## DIYCAM Deployment Platform

1.0.0 DIYCAM India Private Limited

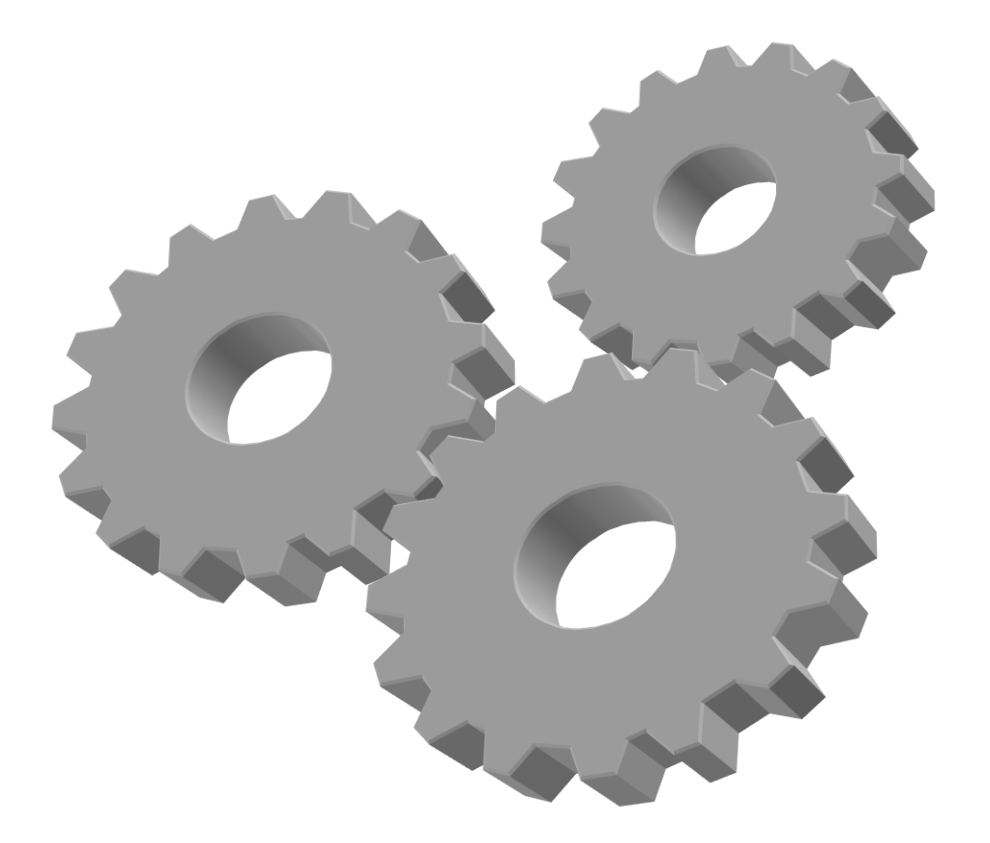

# **[**Software User Manual**]**

This manual provides the in-depth guide for installation and configuration of the RDX platform. It also provides the guide to deploy the use cases.

#### <span id="page-1-0"></span>**RDX Platform Features**

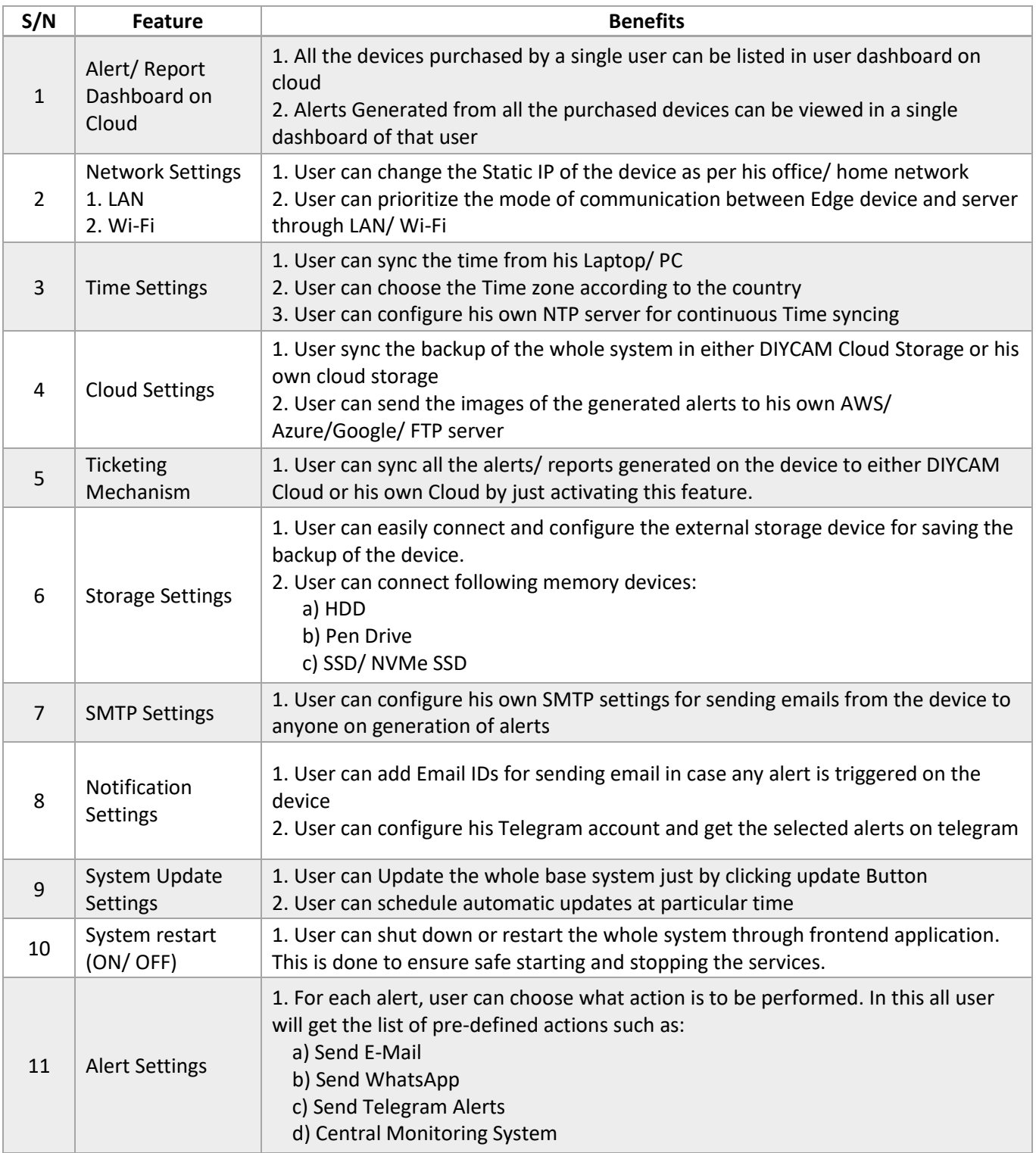

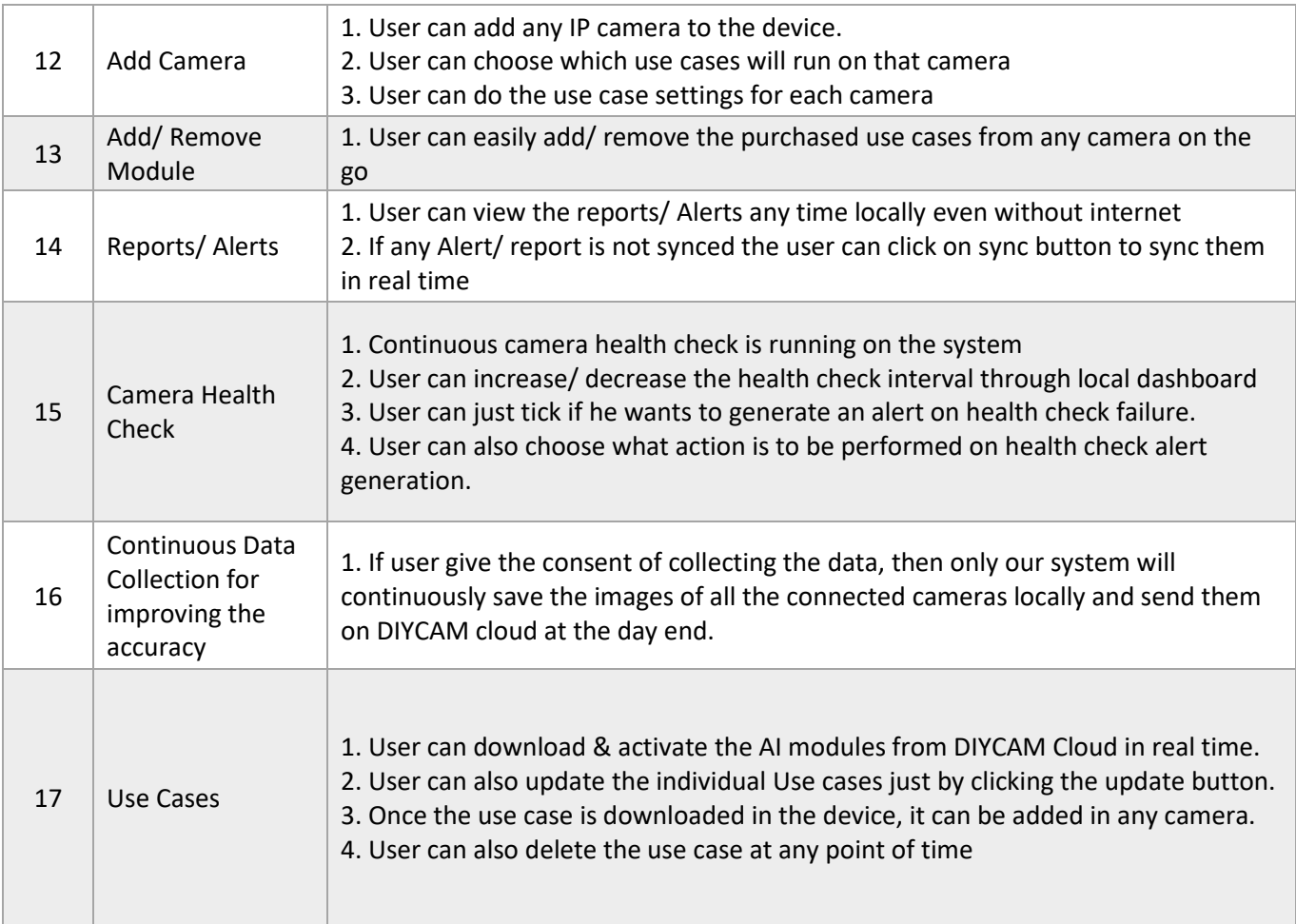

## <span id="page-3-0"></span>**Table of Contents**

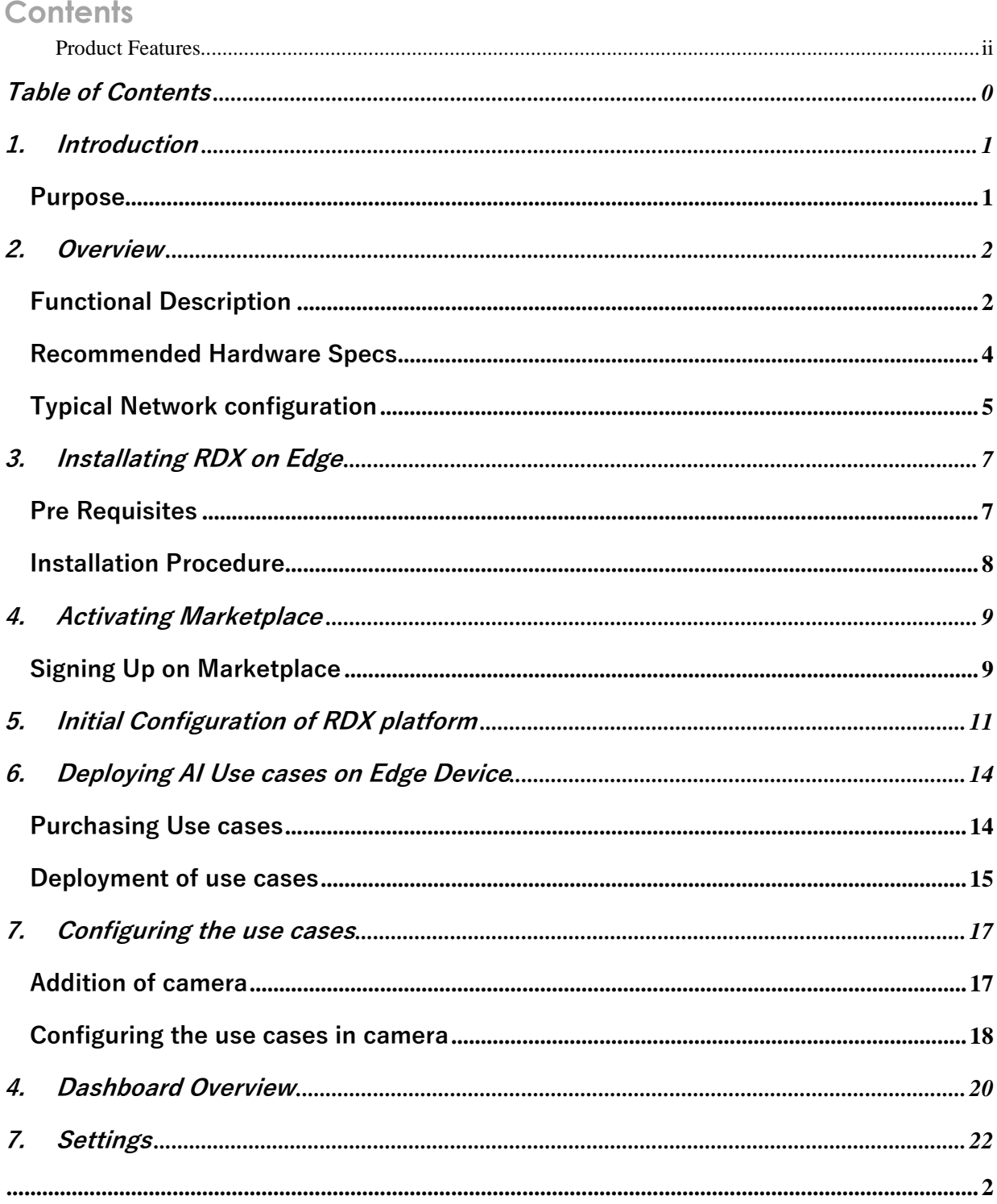

## <span id="page-4-0"></span>**1. Introduction**

<span id="page-4-1"></span>RDX OS is an Operating System or an AIIOT Framework which is one component of VISION ECO SYSTEM which will act as a back born for any A.I. Edge Computing Device where end user can just download any computer vision use cases from the Marketplace according to his requirements and activate them on the connected cameras without any technical knowledge. In lay man terms it is an Android for computer Vision Applications. Technology Stack used to create Vision OS is as follows:

- 1. System Architecture: Micro Services Based Service Oriented Architecture (SOA)
- 2. Communication Between Internal Docker Containers: REST APIs
- 3. Communication Between External World: REST APIs
- 4. Deployment of the edge Device is done using Docker Swarm
- 5. Front End: REACT based Micro Front End
- 6. Supported A.I. Framework: NVIDIA Deep stream, OpenCV, FRCNN, YOLO, SSD, Tensor Flow, PyTorch, etc.
- 7. Supported Hardware Stack: ARM v8 Based Edge computing devices, Intel X64 Architecture, AMD Architecture

#### **Purpose**

To make Computer Vision Technology Affordable, easily deployable and scalable technology. So that it can be used almost everywhere right from corporate client to a normal retail user.

## <span id="page-5-0"></span>**2. Overview**

Vision OS is designed in such a way that all the services are independent of each other having their own databases. By doing this the single system is capable of working in different machines (Hardware) which will in turn increase the stability of the system and we can reduce the down time of the system by introducing swarm-based load balancing mechanism.

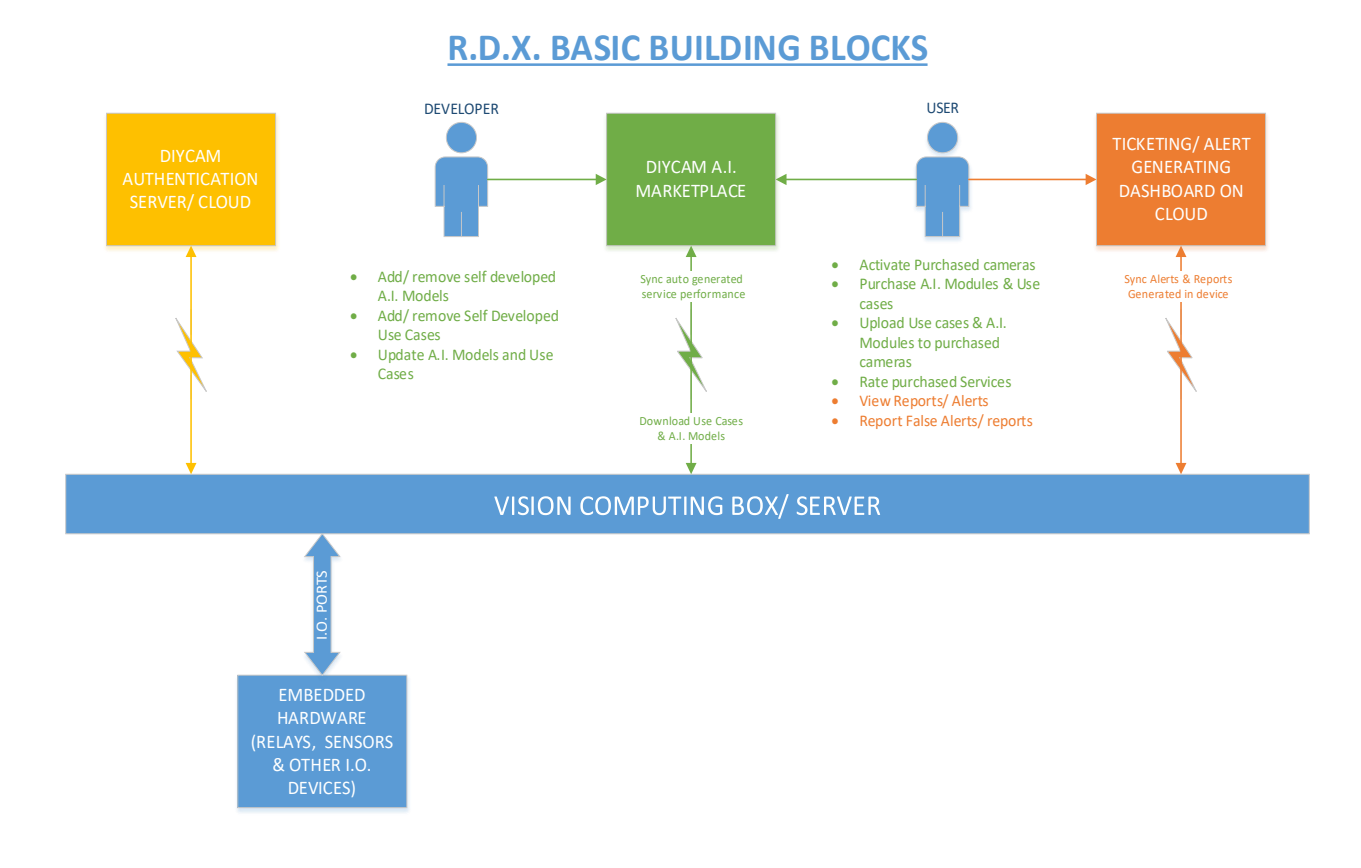

### <span id="page-5-1"></span>**Functional Description**

Components of the Vision Eco System are as follows:

#### **VISION COMPUTING BOX/ SERVER:**

Here VISION Computing Box or A.I. Server is the Hardware in which RDX platform will reside as a back born of the system where different Computer Vision related Use cases and AI Models can be added in real time even after deploying the system in the User's premises.

#### **EMBEDDED HARDWARE:**

Through RDX PLATFORM commands, VISION Computing device can be easily integrated with the external Embedded hardware through IO Ports/ USB/ LAN Communication. By integrating the external Hardware, user can trigger different alarms like buzzer, hooter, etc. User can also integrate access control system to the VISION Box based on the alerts generated in the system.

#### **DIYCAM MARKETPLACE:**

For remote deployment and upgradation of the RDX platform, we have introduced DIYCAM Marketplace where DIYCAM will upload all the use cases and A.I. Models for required by the client which can then be downloaded on client's server/ Edge computing device. Client can also update the use cases/ AI models and RDX platform from DIYCAM AI Marketplace.

Client can first have to register himself on DIYCAM Marketplace for downloading the A.I. Use cases and A.I. Models according to their needs. They also have to register all their server/ edge computing device on DIYCAM Marketplace and upload the purchased use cases in the registered devices.

#### **DIYCAM AUTHENTICATION CLOUD:**

DIYCAM authenticates the use cases and the OS license on authentication cloud whenever the offline license is about to expire. Client can renew the license of use cases and Operating framework on the authentication cloud.

#### **TICKETING/ ALERT GENERATION CLOUD:**

All the alerts generated in the local device can be synced to ticketing cloud. There will be a Dashboard on Ticketing Cloud through which user can see the alerts generated from all his devices remotely.

In R.D.X. platform there is also a provision of configuring the custom ticketing cloud in case user wants to sync the tickets on his personal cloud without sharing the data to DIYCAM.

### **Recommended Hardware Specs**

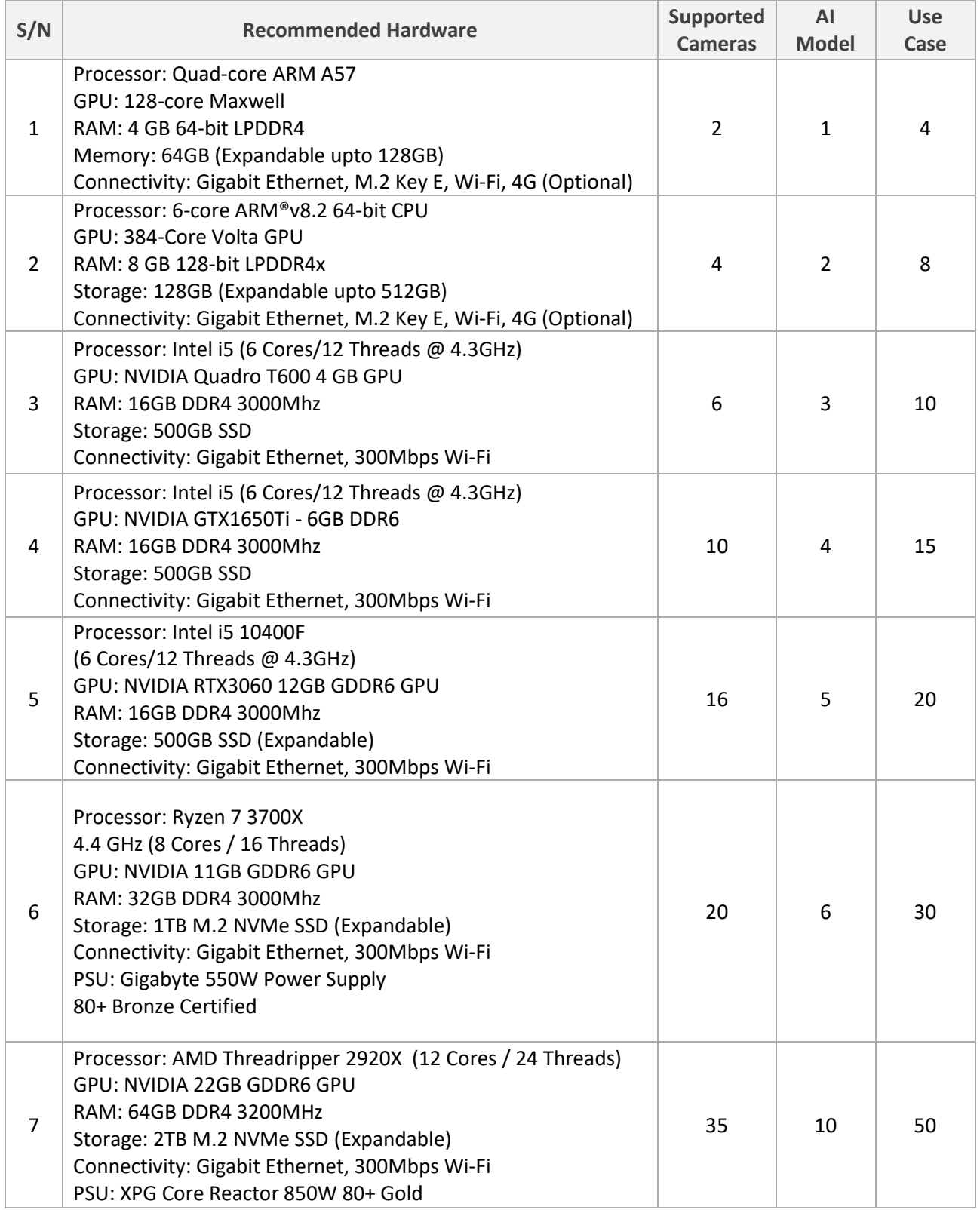

#### **Typical Network Configuration**

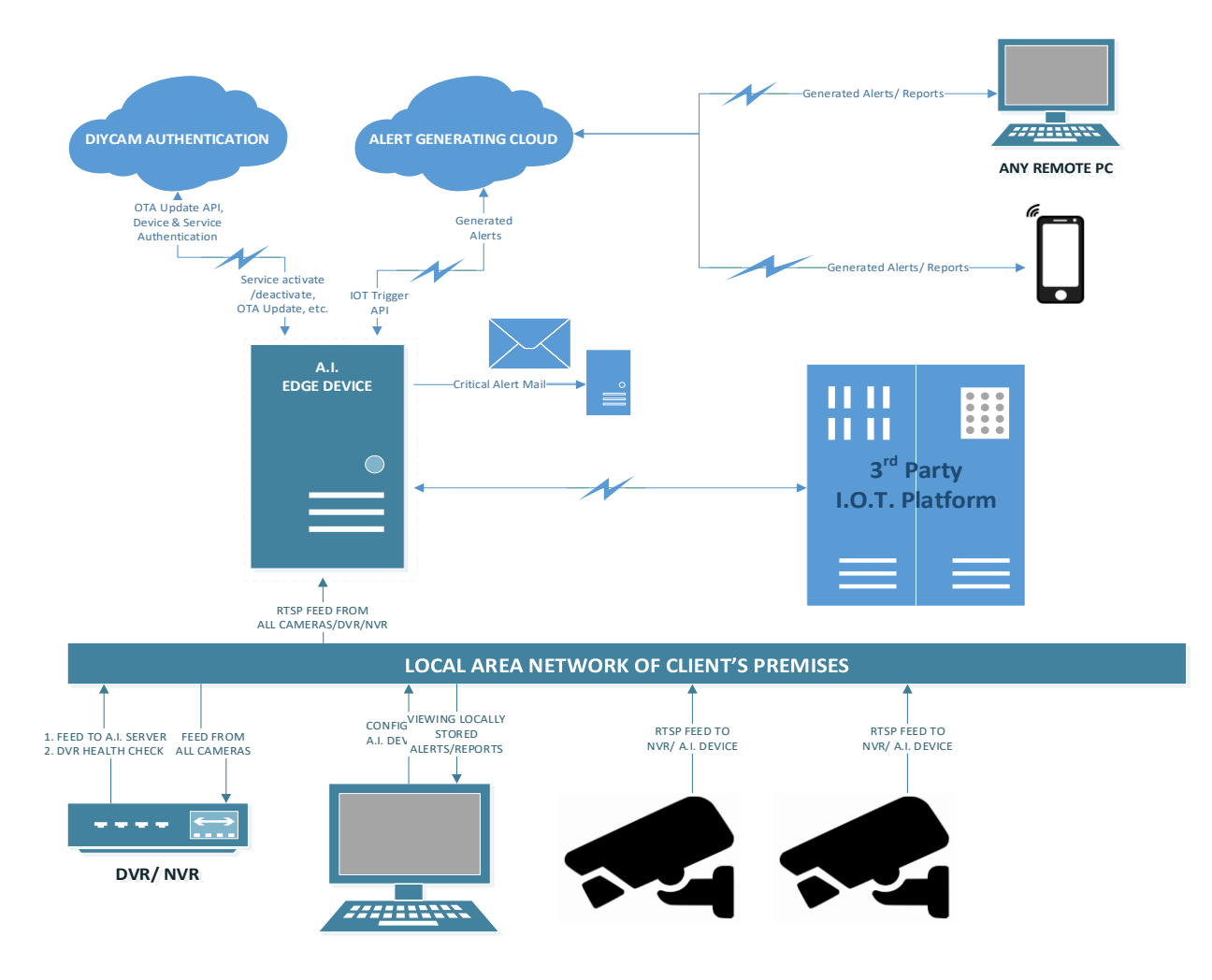

#### **Pre-Requisites from client's End:**

- 1. I.P. Address: Require 1 local IP address of the network in which IP cameras/ NVR/ DVR is connected for configuring the device.
- 2. Following Domains are required to be whitelisted:
	- a. https://rdx.s3.ap-south-1.amazonaws.com
	- b. http://dev.diycam.com
	- c. http://marketplace.diycam.com
	- d. [https://ntp.ubuntu.com](https://ntp.ubuntu.com/)
	- e. [https://js.maxmind.com/geoip/v2.1/city/me?referrer=https%3A%2F](https://js.maxmind.com/geoip/v2.1/city/me?referrer=https%3A%2F%2Fwww.maxmind.com) [%2Fwww.maxmind.com](https://js.maxmind.com/geoip/v2.1/city/me?referrer=https%3A%2F%2Fwww.maxmind.com)
	- f. https://api.telegram.org
- 3. Allow following ports in the internal network:
- a. 80
- b. 554
- c. 5000
- d. 8000
- e. 8001
- f. 27017
- 4. RTSP URLs, Username and Password of the cameras which are to be configured on the device.
- 5. I.P. Cameras with following configuration should be connected to the same network as the edge device:
	- a. Min. Resolution: 2 MP (1080p)
	- b. IP Cameras
- 6. Access to Network switch in which IP cameras are connected.
- 7. CAT6 LAN Cable
- 8. Power Socket
- 9. Laptop/ PC which has the access to the network in which IP cameras are connected

## **3. Installing RDX on Edge Server**

#### **Pre-Requisites**

Before installing RDX platform on any Edge server we need to install following things.

- 1. Ubuntu 18.04 LTS
- 2. NVIDIA Graphic Card Drivers

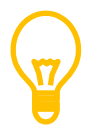

Make sure that before installation of RDX, the Edge server should be connected to the internet through LAN cable.

### **Installation of RDX**

1. **Step 1:** After installing ubuntu and NVIDIA drivers, we need to open command prompt terminal in ubuntu and enter following command:

wget [https://infinityos.s3.ap-south-1.amazonaws.com/installer\\_1.0.0.sh](https://infinityos.s3.ap-south-1.amazonaws.com/installer_1.0.0.sh)

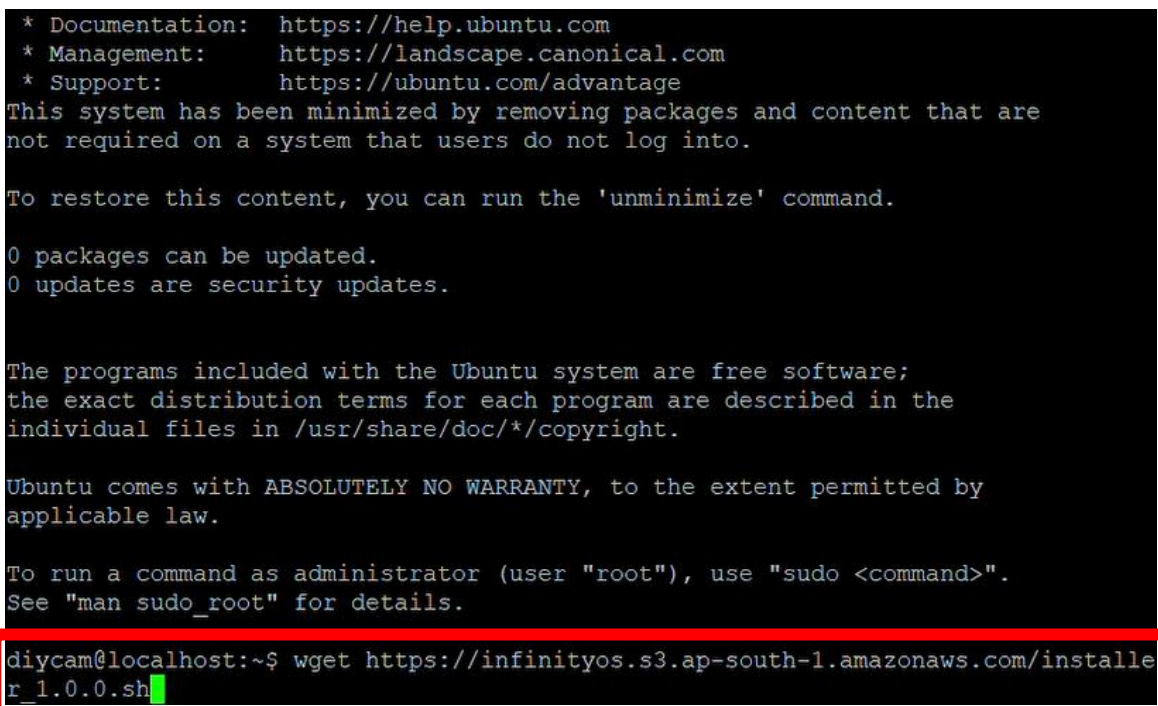

2. Step 2: After entering the above command, an installation file will be downloaded on the Edge Server. Once the installation file is downloaded, enter following command to install RDX:

source ./installer\_1.0.0.sh

```
Ubuntu comes with ABSOLUTELY NO WARRANTY, to the extent permitted by
applicable law.
To run a command as administrator (user "root"), use "sudo <command>".
See "man sudo root" for details.
diycam@localhost:~$ wget https://infinityos.s3.ap-south-1.amazonaws.com/installe
r 1.0.0.sh-2022-05-17 06:47:38-- https://infinityos.s3.ap-south-1.amazonaws.com/installe
r 1.0.0.shResolving infinityos.s3.ap-south-1.amazonaws.com (infinityos.s3.ap-south-1.amazo
naws.com) ... 52.219.160.194
Connecting to infinityos.s3.ap-south-1.amazonaws.com (infinityos.s3.ap-south-1.a
mazonaws.com) | 52.219.160.194 | : 443... connected.
HTTP request sent, awaiting response... 200 OK
Length: 10720 (10K) [text/x-sh]
Saving to: 'installer 1.0.0.sh'
installer 1.0.0.sh 100*( = = = = = = = = = = = = = = = = = > ] 10.47K --.-KB/sin 0.001s
2022-05-17 06:47:38 (7.17 MB/s) - 'installer_1.0.0.sh' saved [10720/10720]
diycam@localhost:~$ source ./installer 1.0.0.sh
```
3. Step 3: After the installation is finished, the following screen will appear:

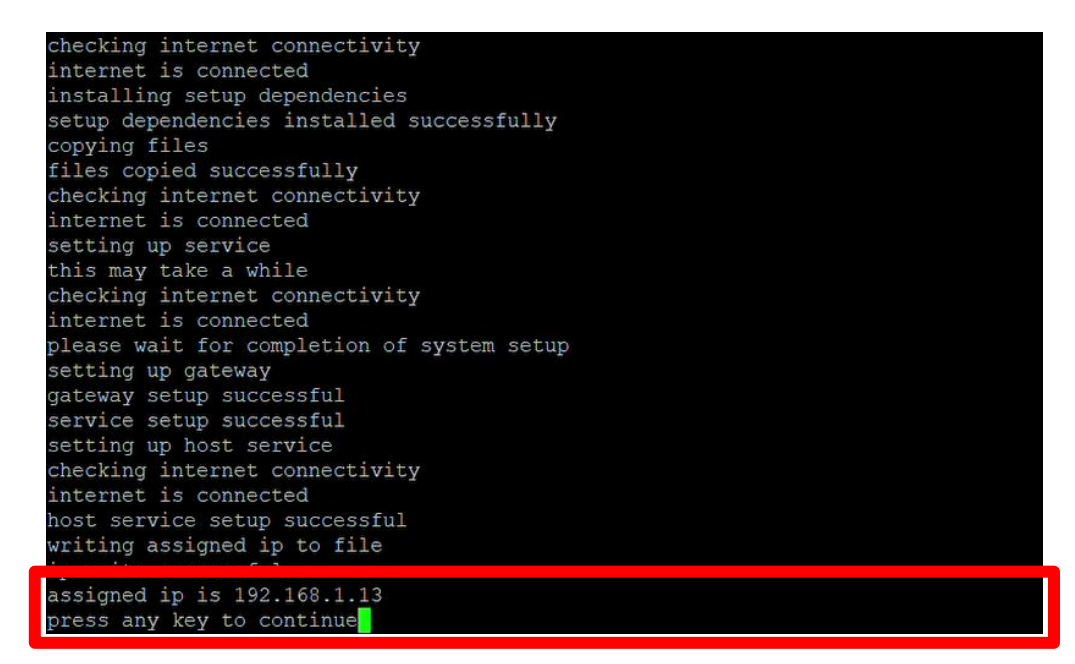

Note the IP address assigned to the Edge Device from the window and press any key to continue. Once you press any key, the device will restart.

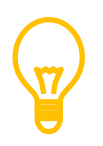

In case you have multiple LAN ports on Edge Server, then make sure that you connect the LAN cable on the same LAN port which was connected at the time of installation.

## **4. Activating Marketplace**

### **Signing Up on DIYCAM Marketplace**

For remote deployment and upgradation, we have made the concept of DIYCAM marketplace where we will upload the AI use cases as per client's requirements and client can then download those use cases on the edge Server.

For downloading the use cases client has to first make the account on DIYCAM Marketplace. To sign-up client has to visit following website:

<https://marketplace.diycam.com/>

1. **Step 1:** After opening the site, client has to click [Sign-Up](https://marketplace.diycam.com/signup) button where he has to fill a form as shown in the screenshot below

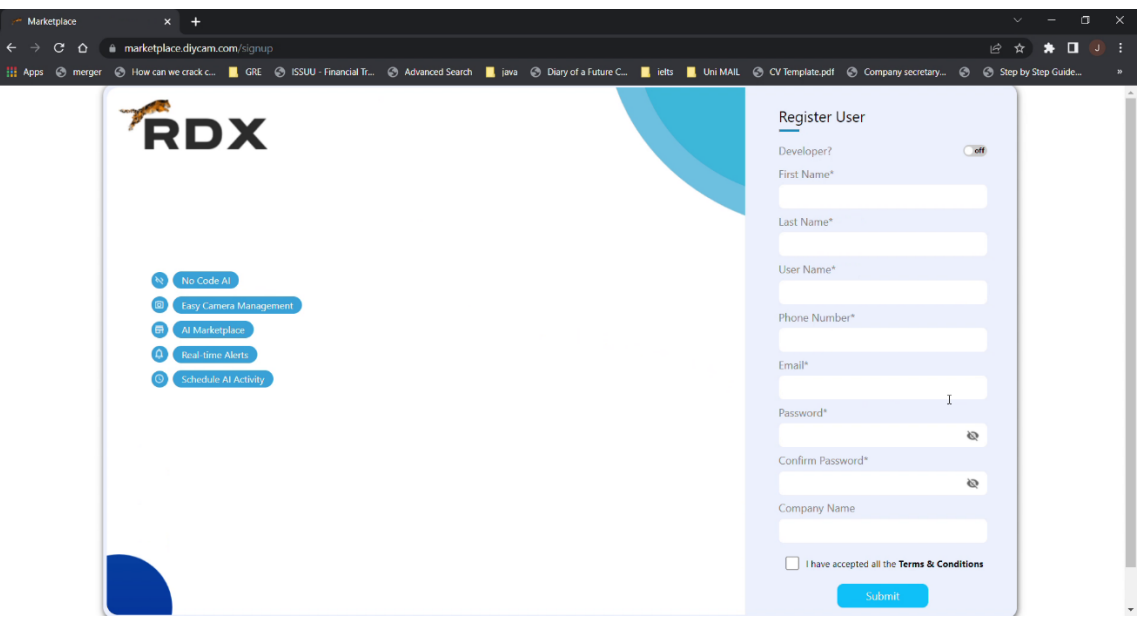

2. **Step 2:** After filling up the form, you will be asked for an OTP which will be mailed to you on the Email ID mentioned in the form. Enter the OTP and click Submit.

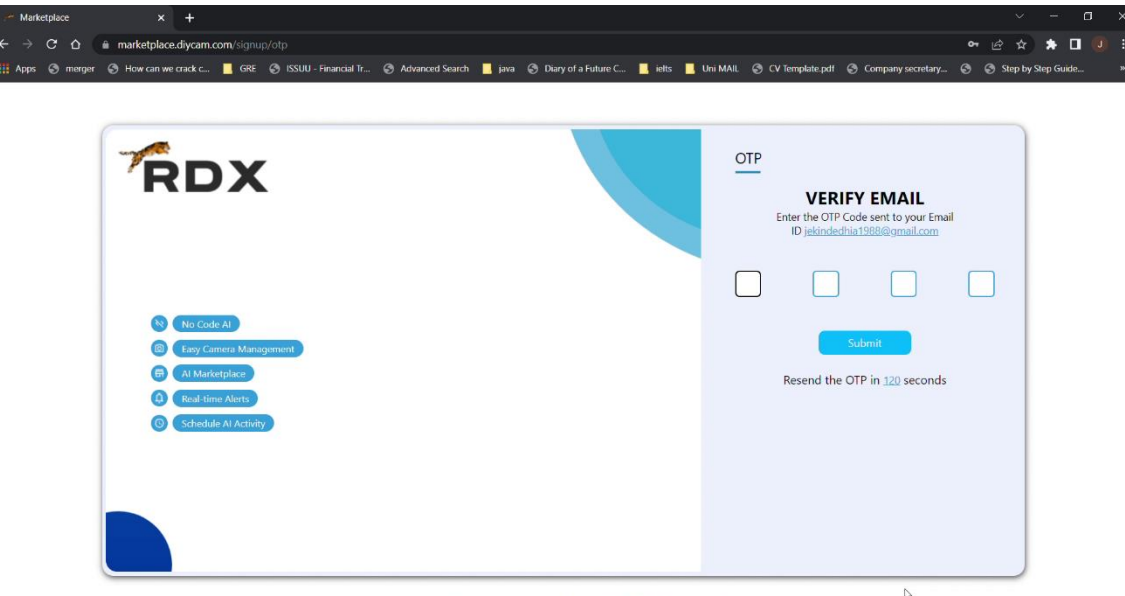

© Copyright 2022 Diycam India Pvt. Limited All rights reserved.

After successful registration, you will receive an access key on your registered Email ID as shown below. Access key is a very important key, as client will be able to register the device on the cloud only with the access key.

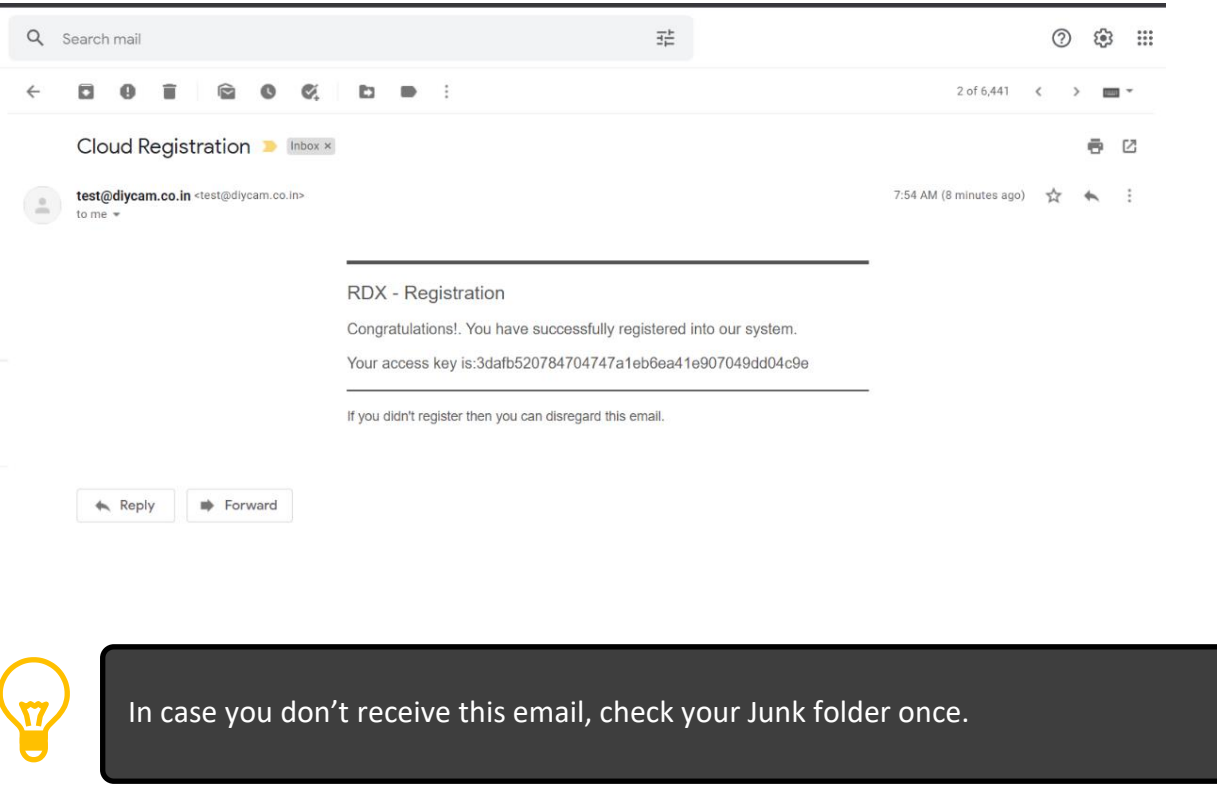

## **5. Initial Configuration of RDX Platform on Edge Server**

#### **Initial Device Setup**

For registering the Edge Server on the DIYCAM Marketplace, we need to fill a form in RDX platform on Edge Server.

For Accessing Edge server, connect the edge server to LAN network of your local premises which have internet connectivity.

After connecting Edge server to a LAN network, connect one more PC or a laptop to same LAN network and enter the IP address of the Edge Server on the address bar of the browser as shown below

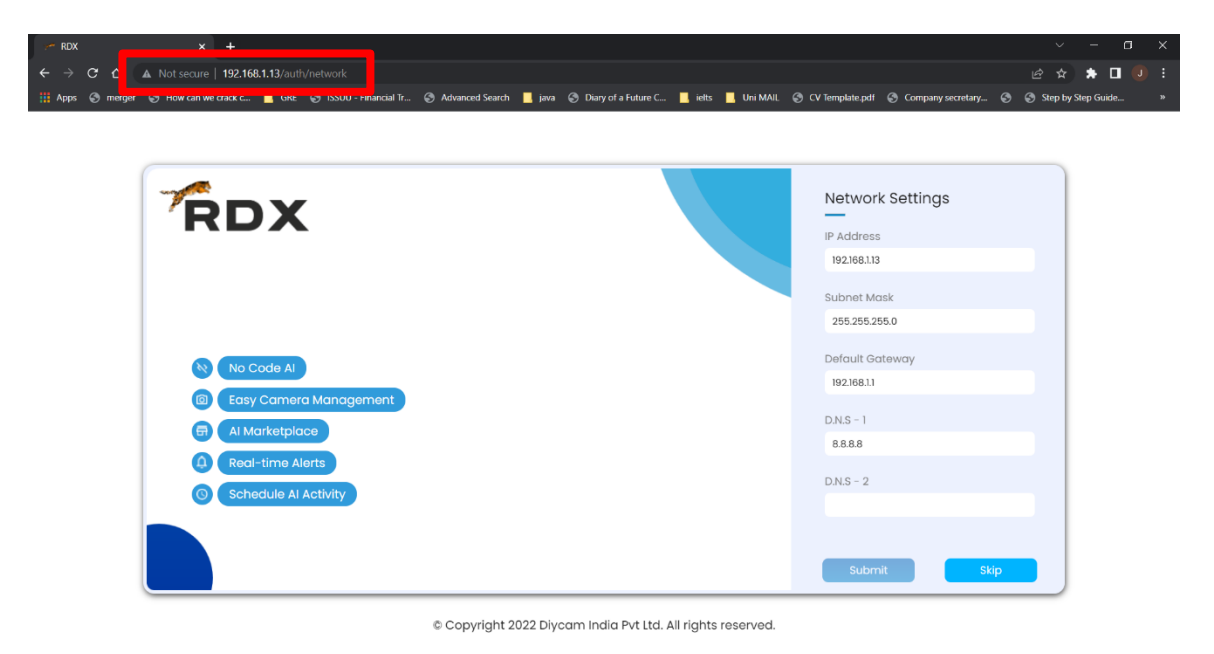

As seen above you can configure the IP address of the edge server as per your internal LAN settings by making changes in the above LAN settings page.

After configuring the LAN network, the Edge Server will restart thereby applying the LAN settings mentioned by you.

Once the LAN settings is done, click Submit button and you will be redirected to the next page where you have to Enter the access key mailed to your registered Email ID while doing the DIYCAM Marketplace registration.

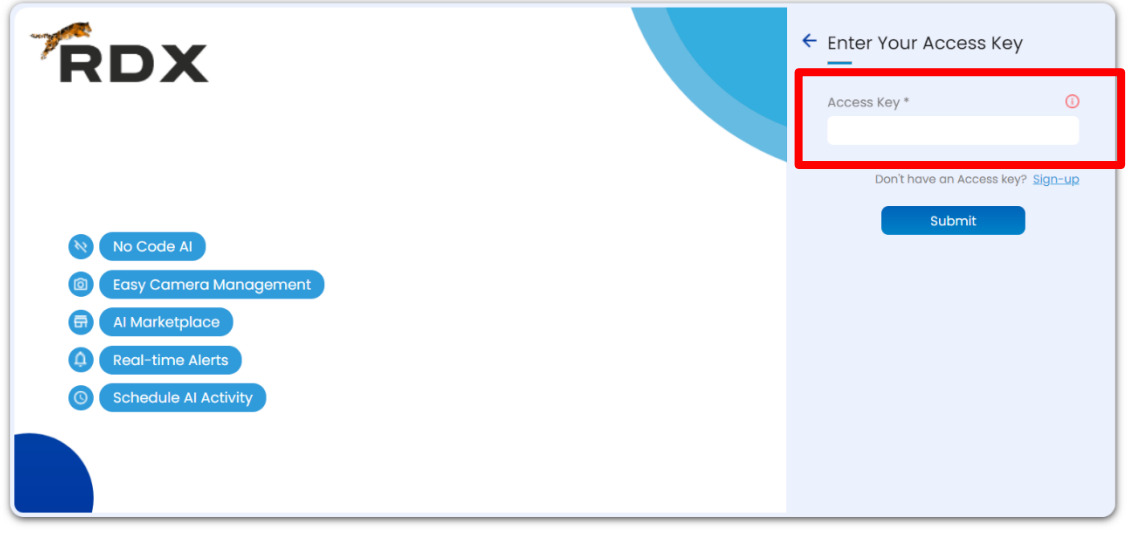

© Copyright 2022 Diycam India Pvt Ltd. All rights reserved.

Once you enter the access key, you will now asked to Enter the Serial Number as shown below

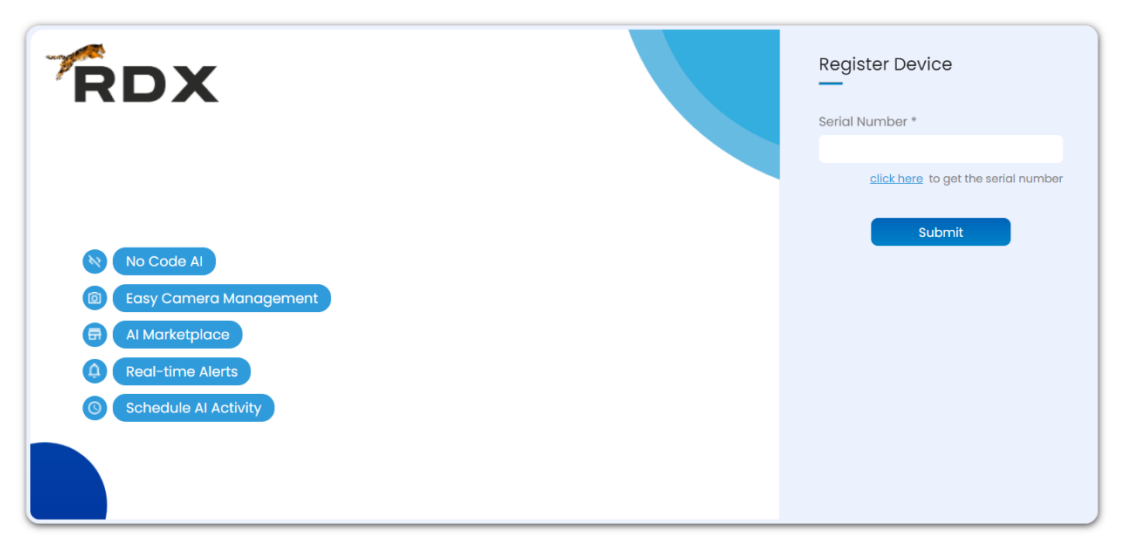

© Copyright 2022 Diycam India Pvt Ltd. All rights reserved.

Now since you don't have the serial number, you have to fetch the serial number from cloud. To fetch the serial number, press click here hyperlink as shown in the image above.

Once you click the link, serial number will automatically be generated and fetched to the text field as shown below. Click SUBMIT button after the serial number is fetched.

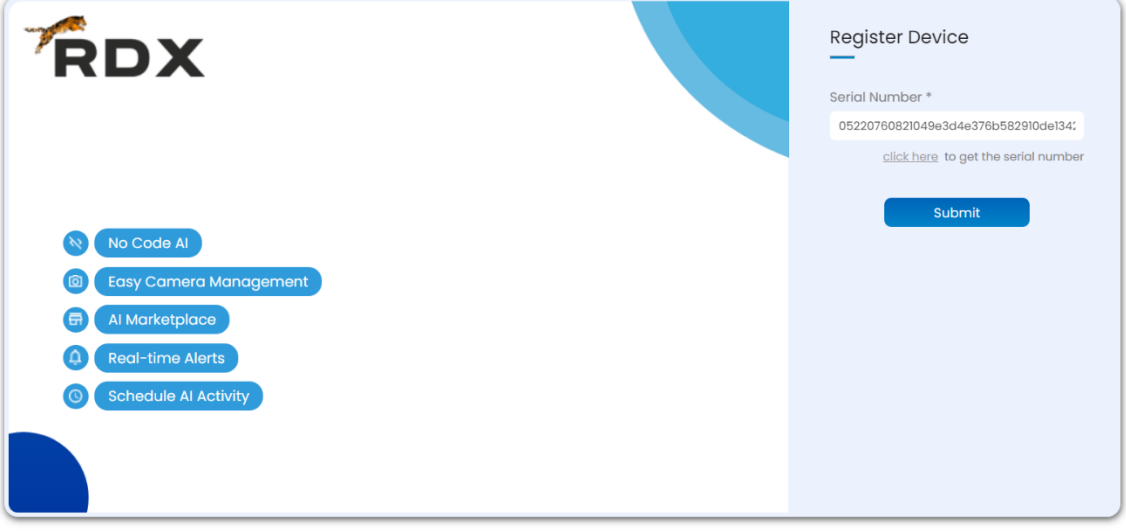

© Copyright 2022 Diycam India Pvt Ltd. All rights reserved.

Now to register the device on Cloud, you have to fill a form as shown below and click SUBMIT. You can choose to verify your Email ID by toggling the verify button shown in the form below.

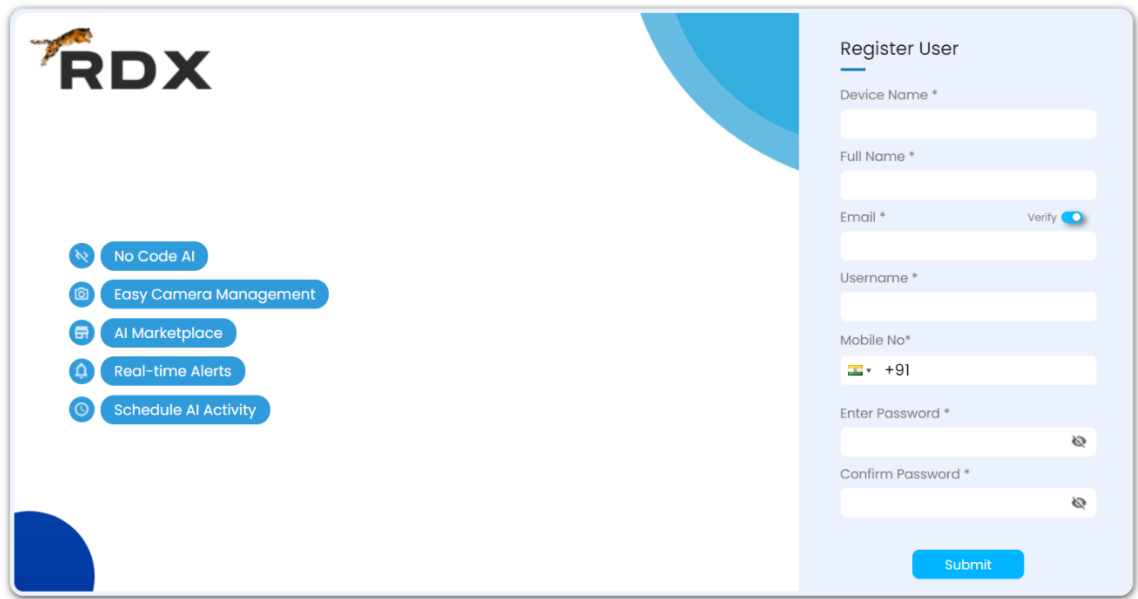

Once you have filled the above form, the device will be registered on the cloud. You can view the registered device by login to your cloud account as shown below.

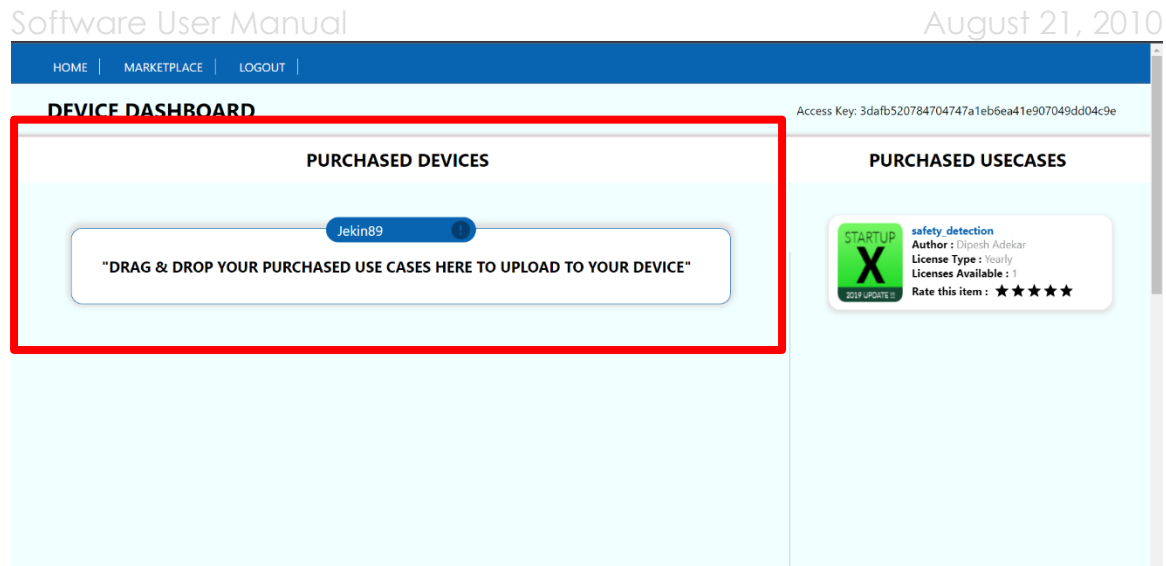

## **6. Deploying Use cases on Edge Server**

#### **Purchasing Use cases**

Once the device is registered, a client can download as many use cases as required.

For purchasing the use cases, client have to login to Cloud dashboard and click on MARKETPLACE. In MARKETPLACE client will see all the use cases available on the cloud as shown below.

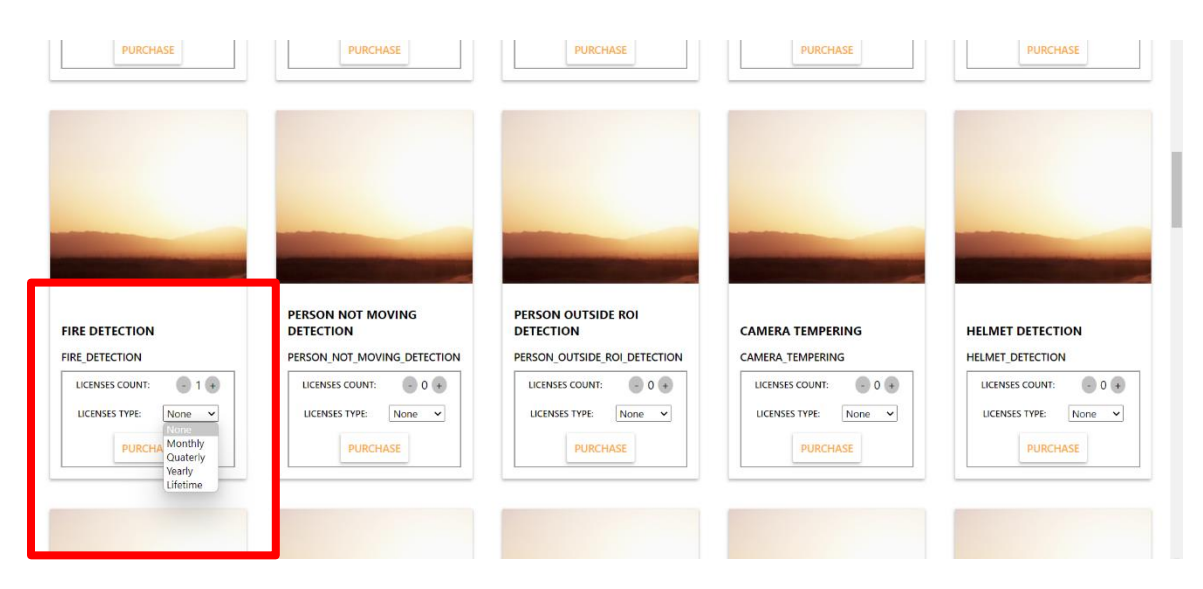

#### Software User Manual August 21, 2010

Client just have to choose the license type (Monthly/ Quarterly/ Yearly/ Lifetime) and the number of licenses of the use case which client wants to deploy on his Edge Device and click PURCHASE.

As soon as the client clicks PURCHASE button, the use case will be added to the list of Purchased Use cases on the home screen of his cloud Dashboard as shown Below.

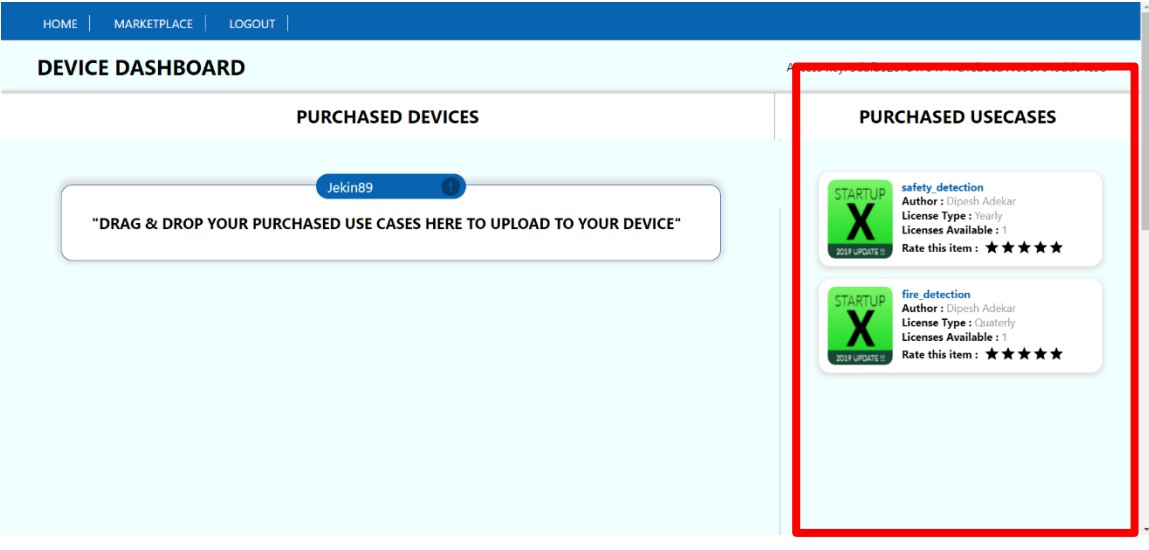

#### **Deployment of Use Cases on Edge Server**

For deployment of use cases on Edge Server, client has to first Drag and drop the purchased use cases on cloud to the registered device as shown below.

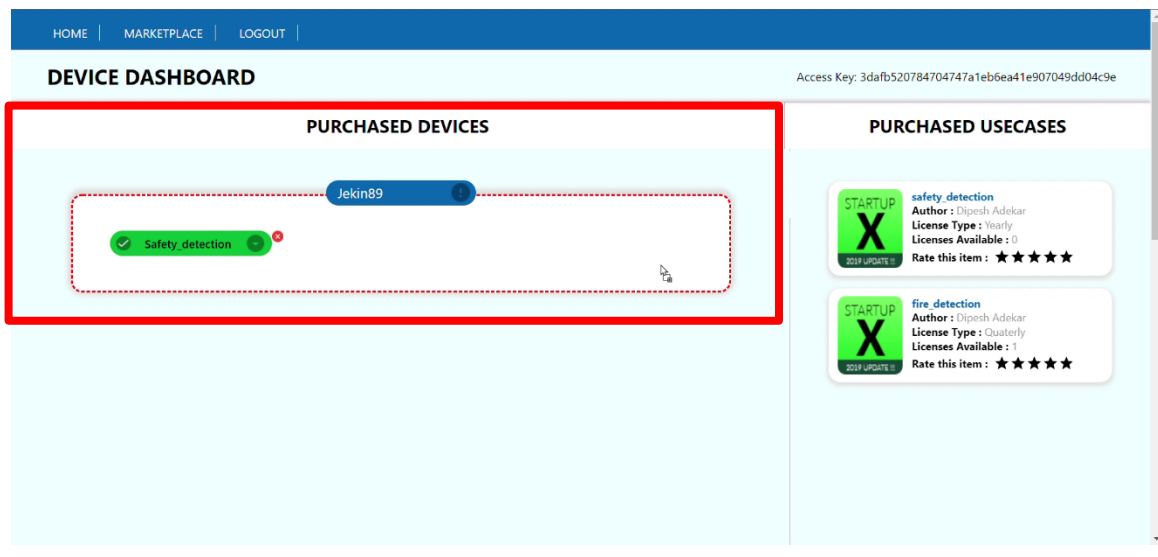

### **Downloading Use cases on Edge Server**

After Drag and Drop on cloud, login to the RDX platform on Edge Server and go to Apps as shown below.

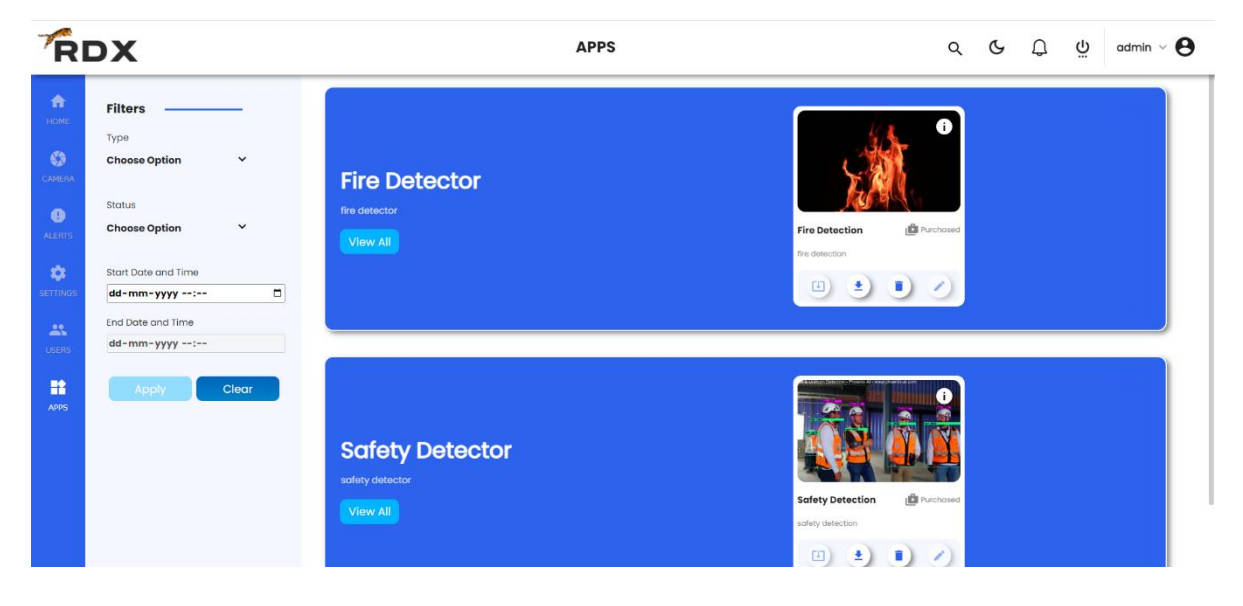

Here you can see that both the use cases which we have purchased on cloud are available on the Edge Server as well.

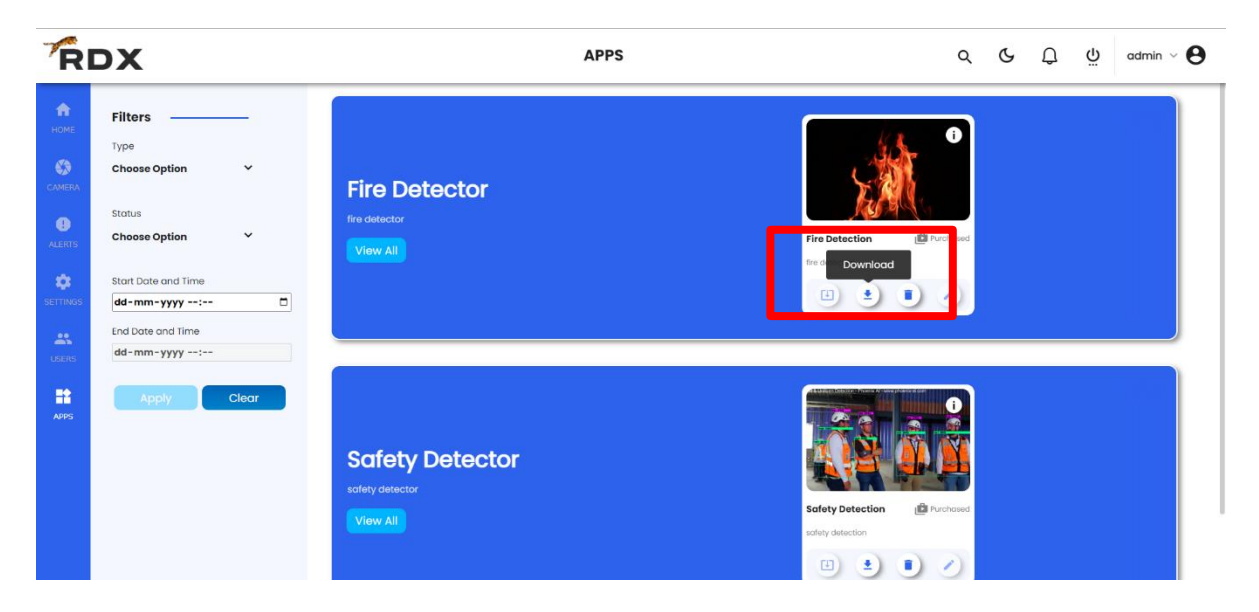

Now Click Download button on each use case tile as shown below.

As soon as the downloading of use cases is over, the use cases will be available on your edge server and can be configured on any camera.

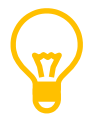

Once the deployment process is over, client can operate the Edge Server completely offline.

## **7. Configuring use cases in camera**

#### **Adding the IP camera**

For addition of IP camera, client have to login to the RDX Platform on Edge Server, go to Camera page and click the + Button as shown below.

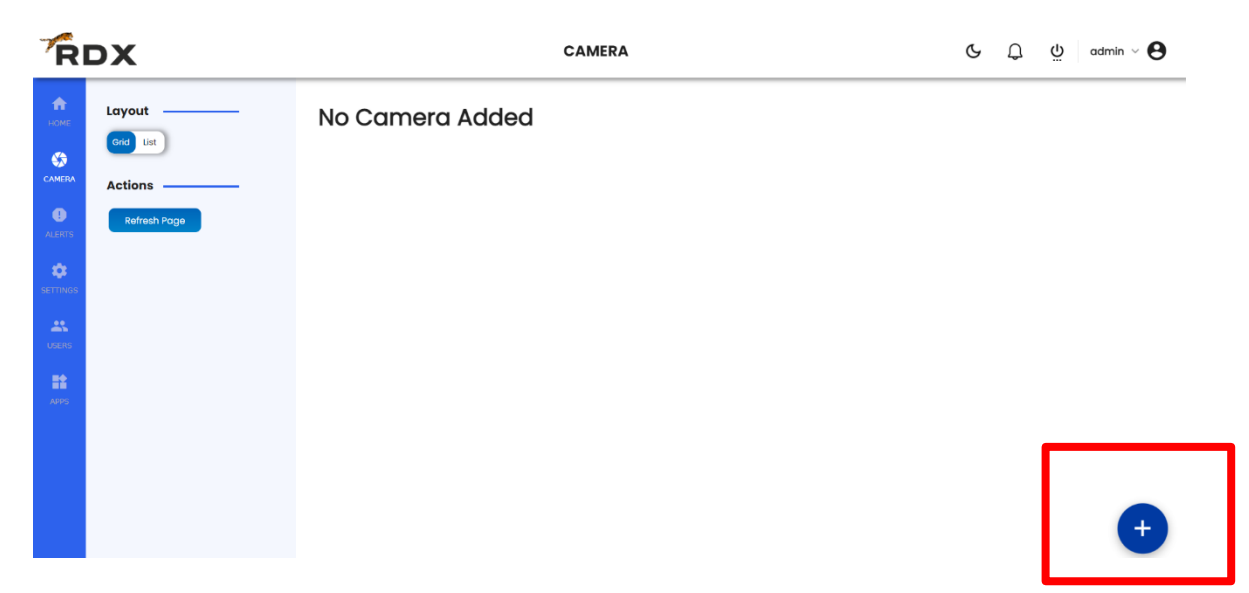

After clicking + Button user have to fill the form as shown below

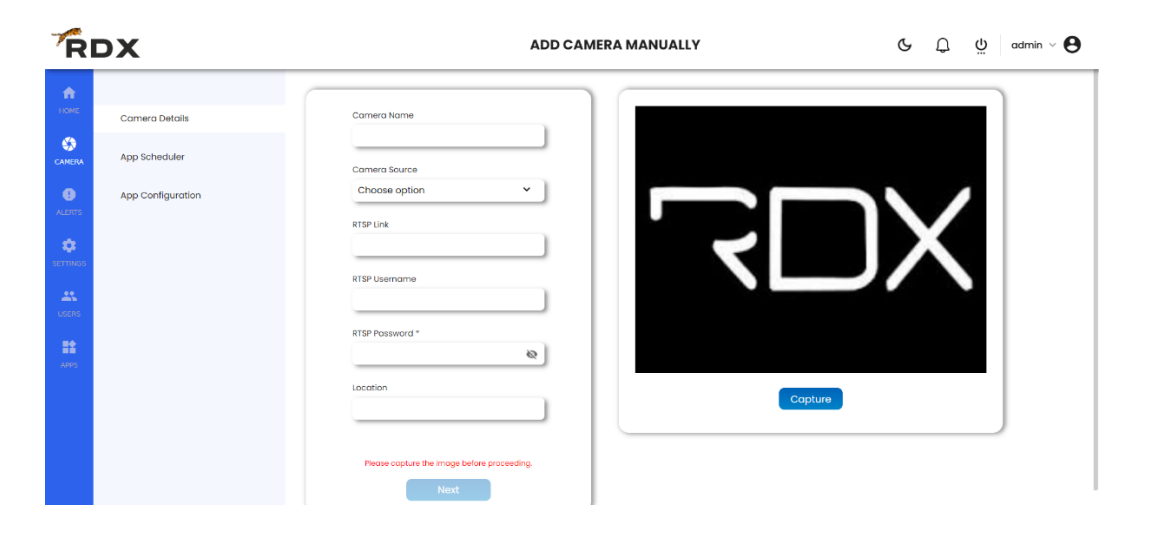

After filling the form user have to click Capture button to make sure the camera is working.

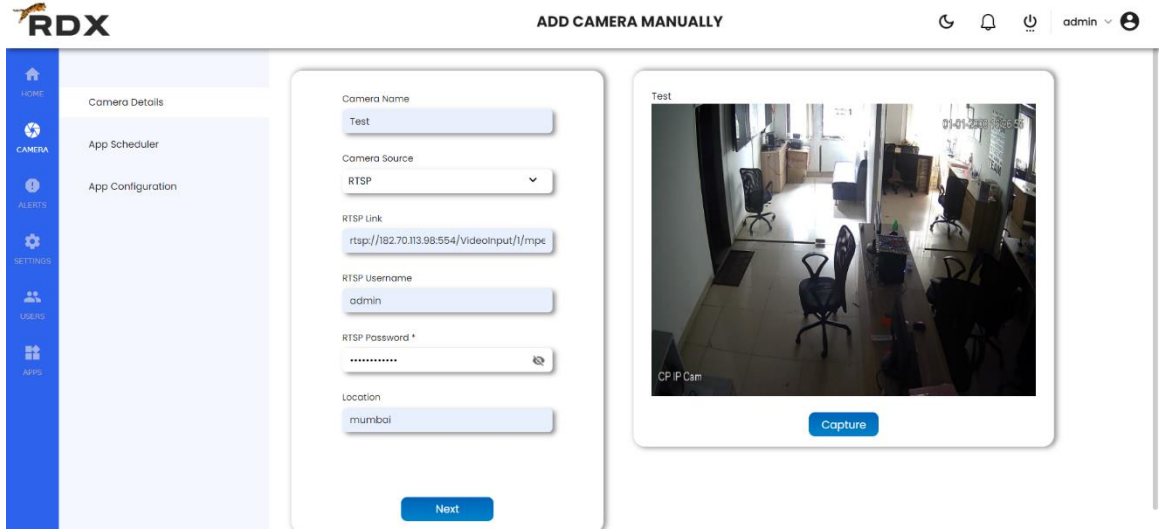

#### **Configuring use cases in camera**

Now user can configure the downloaded use cases by clicking the next button as shown below

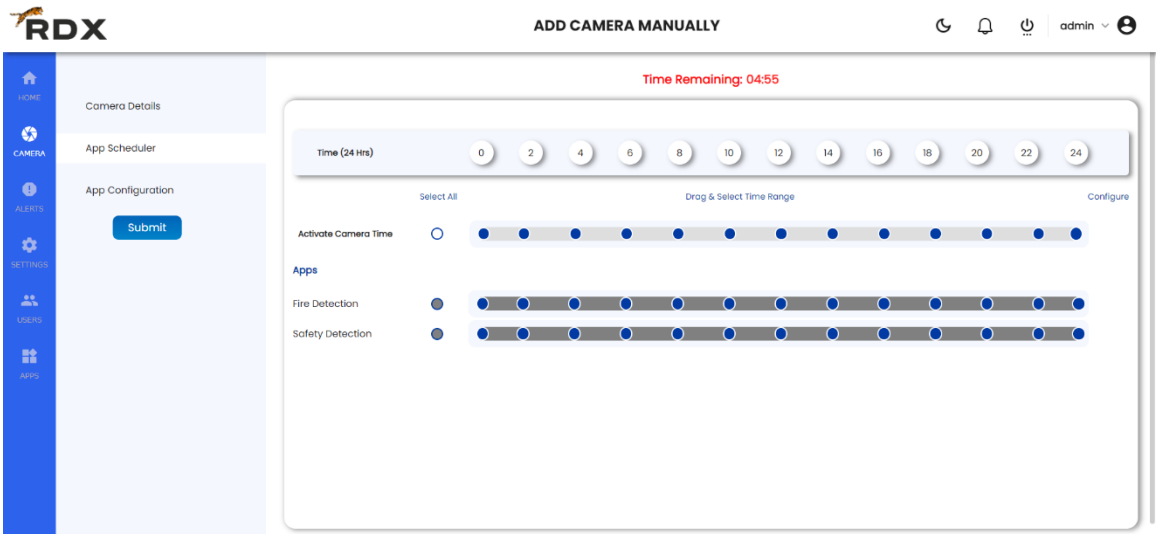

As shown in the above screen, RDX platform gives the flexibility to choose following things:

1. User can choose the time slot in which that particular camera should remain active.

2. While camera is active, user can choose which use case should run in which time slot. User have a choice to select from 12 time slots of 2 hours each.

This is shown in the image below.

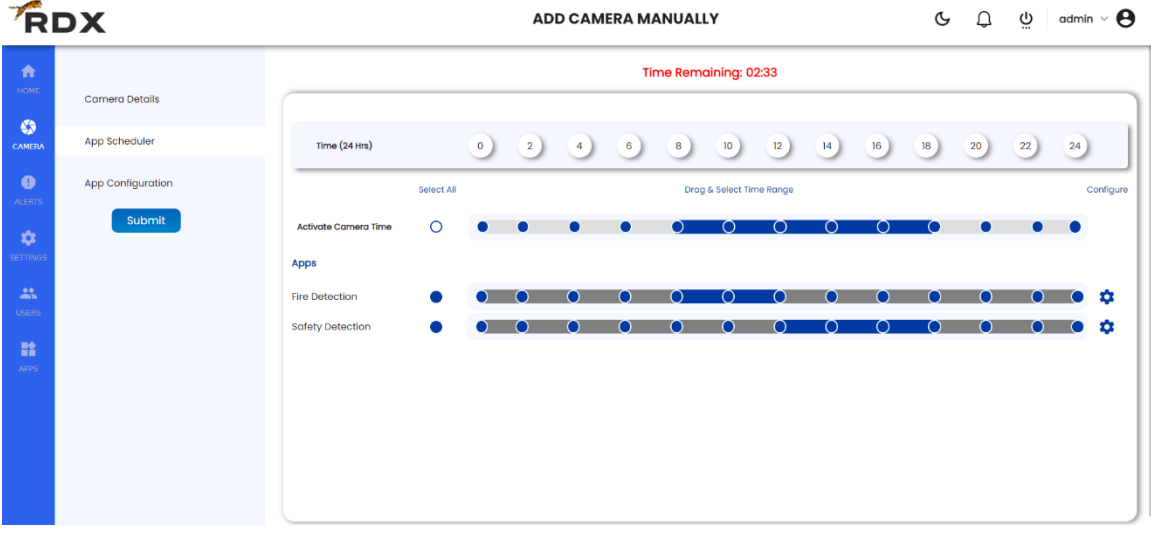

User can also configure individual use case and perform the settings for each use case separately as shown below

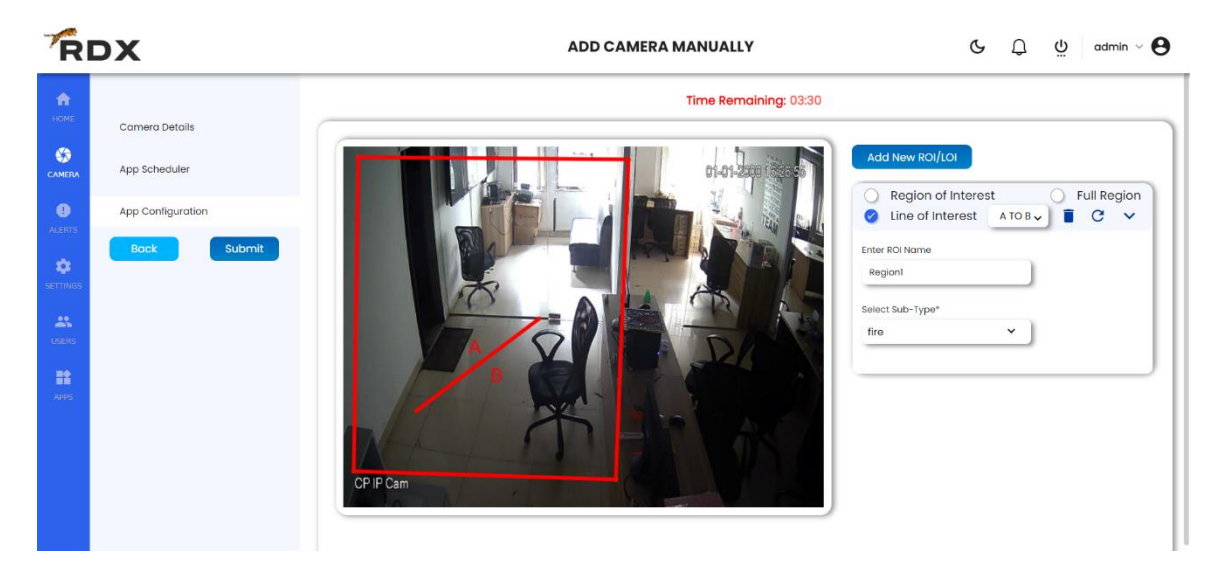

Now we have configured the use cases in one camera. As soon as use cases are configured in the camera, the AI service and the use case service will start detecting the trained objects and start generating the alerts.

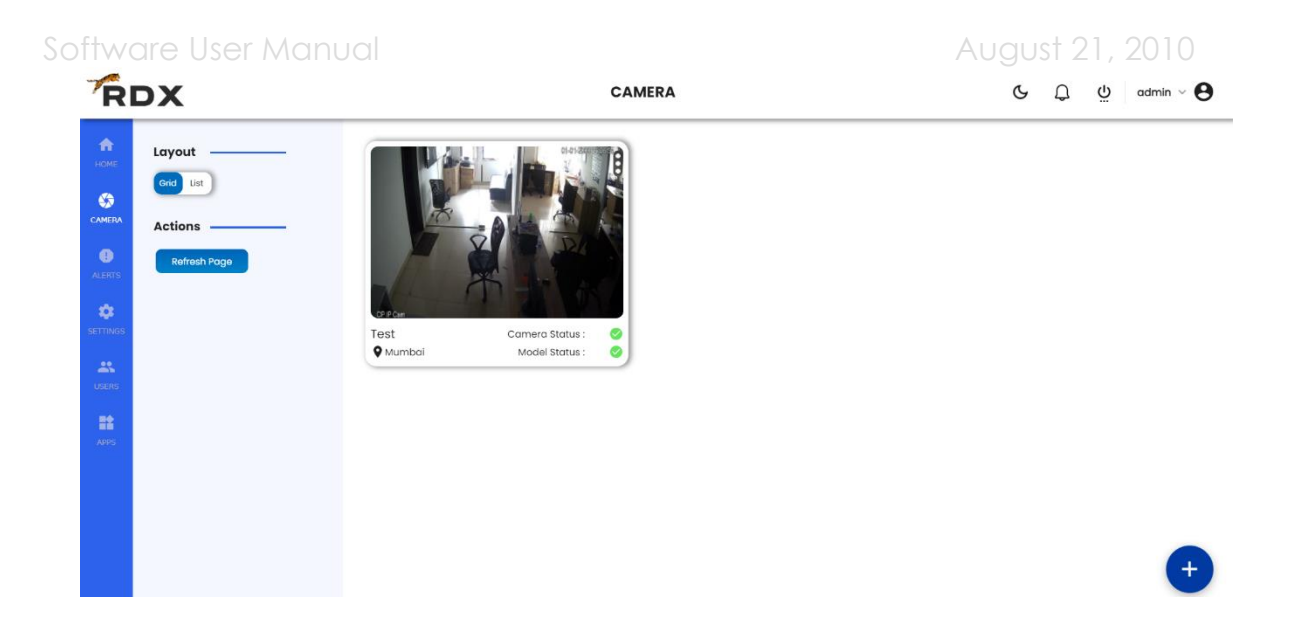

### **8. Device Dashboard Overview**

### **Widget Based Home Screen**

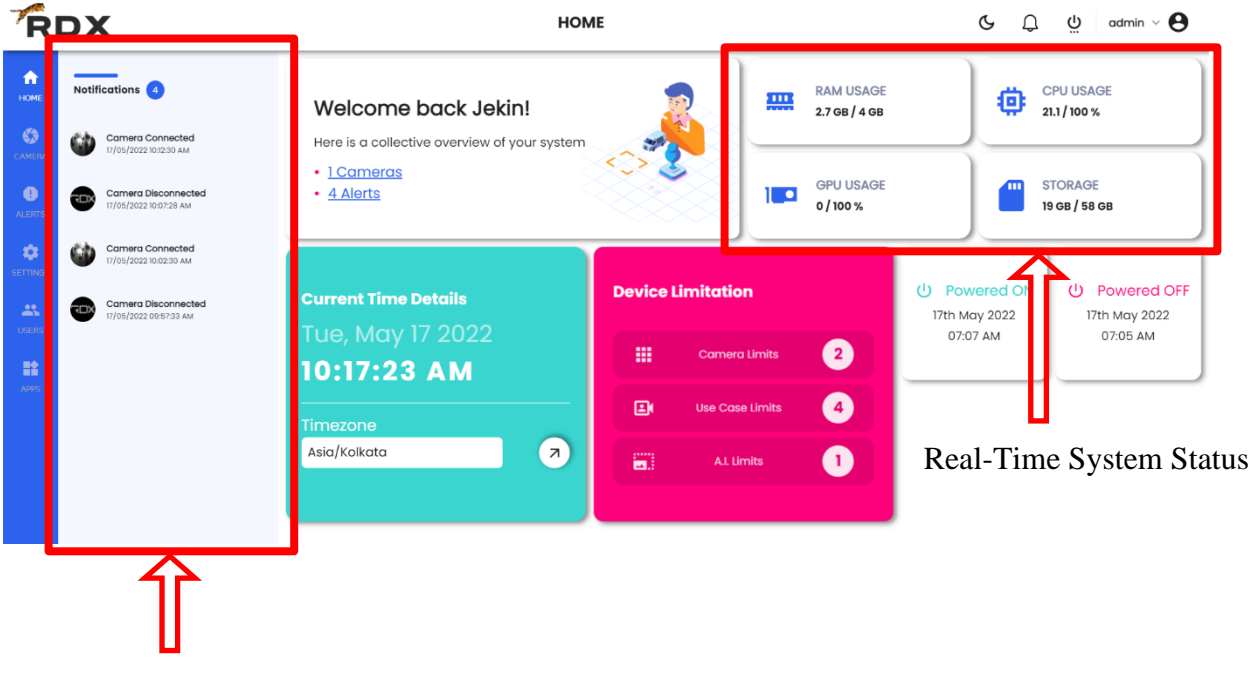

#### Real-Time Notification Bar

The dashboard shown above is a widget based dashboard where we can add new widgets dynamically.

Some use cases can be developed with use case specific widgets to show analytics. As soon as such type of use cases are downloaded in the RDX platform, the widgets associated with that use cases will automatically be populated on the above dashboard.

Other than Dynamic Widgets, we have real time notification bar where the alerts from all the use cases will be shown in real time.

We also have real time system statistics for monitoring the health of the device.

### **Alerts Page**

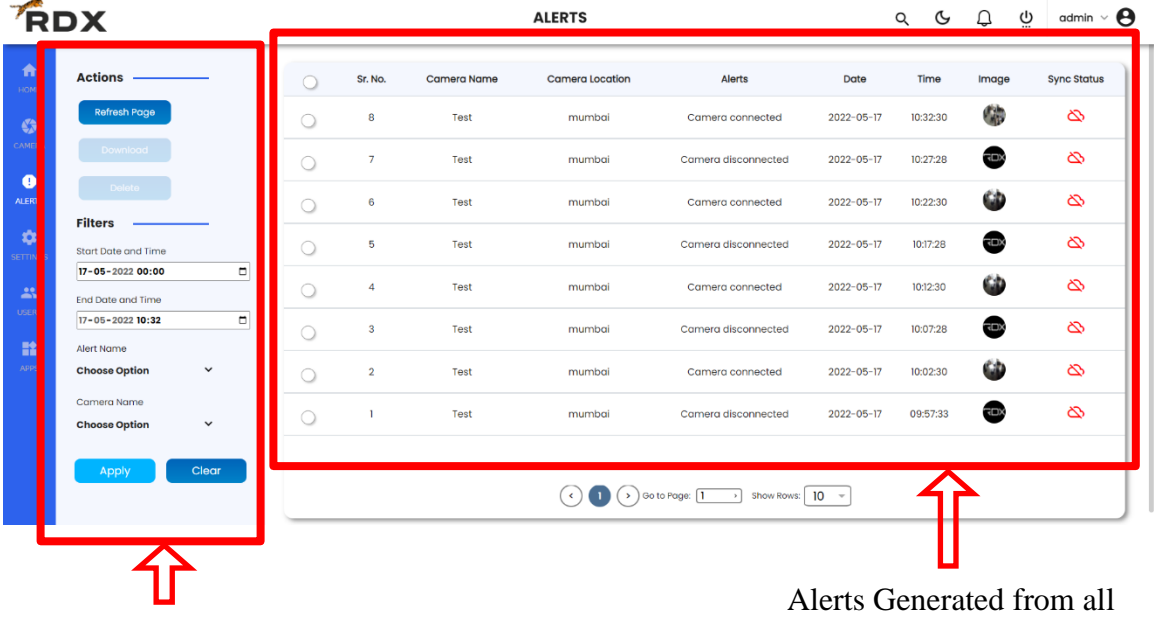

Alert Filtering Bar use cases

## **9. Settings**

### **Time Settings**

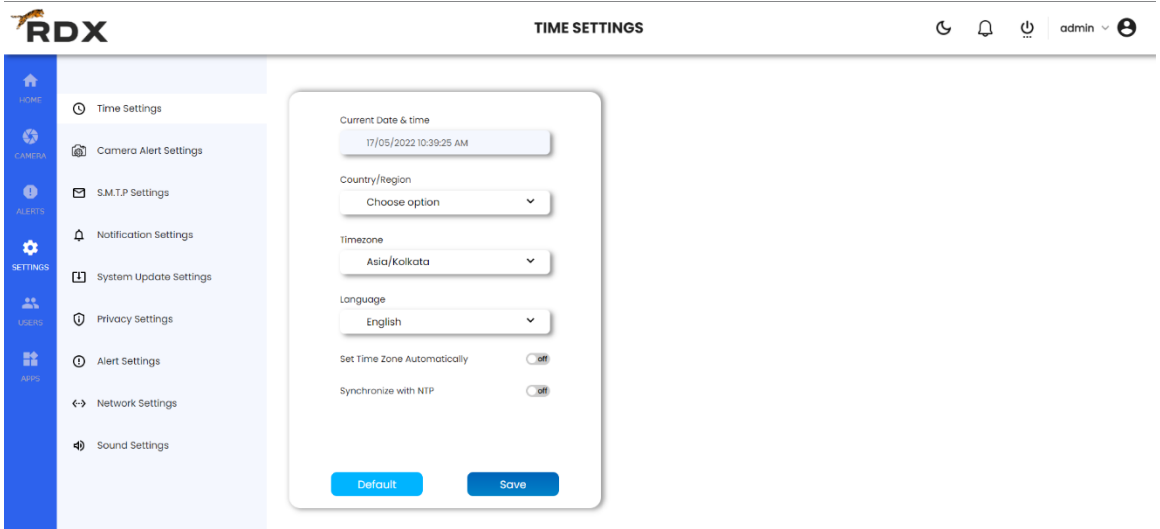

Under time settings user have the options to configure following things:

- 1. User can configure the Country/ Region in which the Edge Server is deployed
- 2. According to the country/ region time zone of the system will automatically be selected
- 3. User can view the dashboard in multiple languages by selecting the Language options
- 4. User can configure his own NTP server by selecting Synchronize with NTP.

### **Camera health Settings**

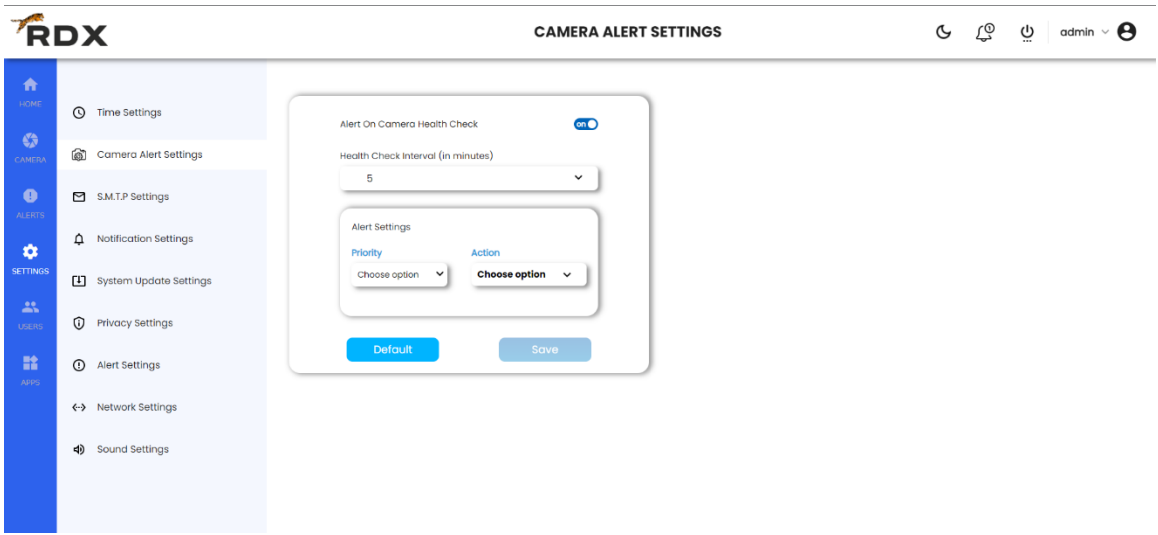

RDX Platform has built-In feature of Camera Health monitoring. User just have to turn on the health setting and define the time interval in which he wants to check the health of cameras.

As soon as users turn on this setting, he will be able to get the real time notifications for camera health check. User can also choose to have the notifications on WhatsApp/ Telegram/ Mail/ Central Monitoring server which camera is disconnected.

#### **SMTP Settings**

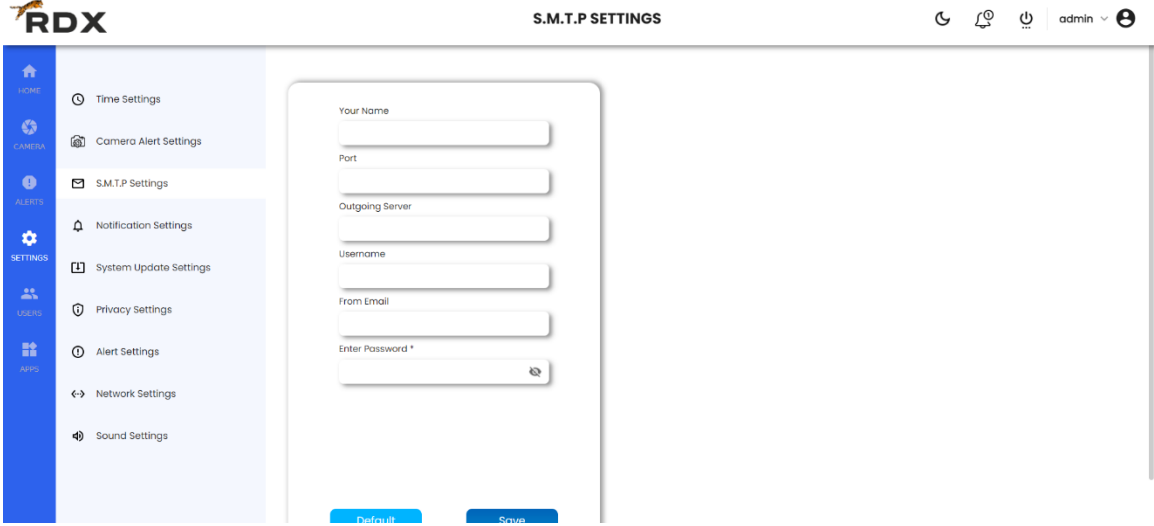

User can configure his own SMTP server if he wants the alerts on his email.

#### **Notification Settings**

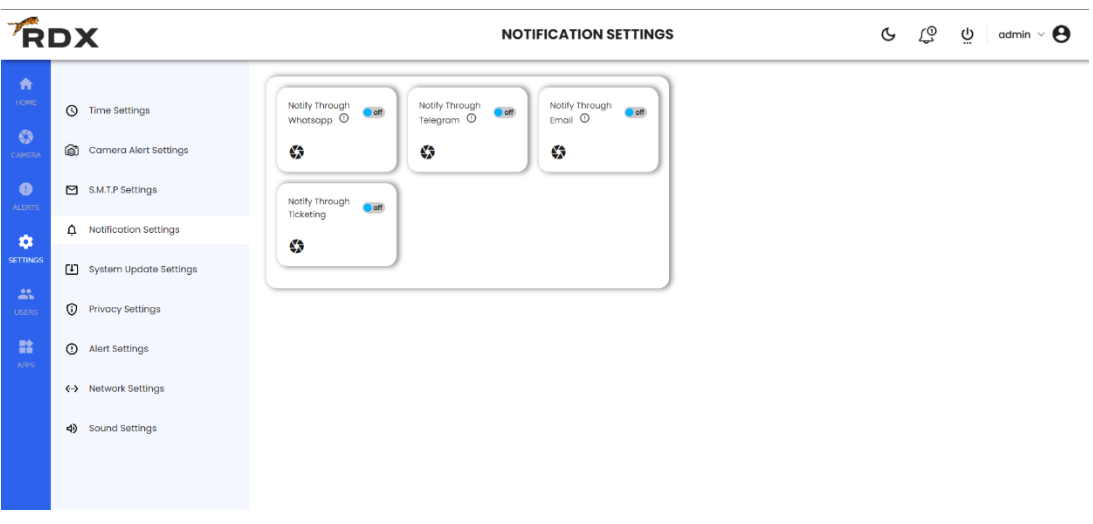

User can configure and turn ON different modes of notification which are WhatsApp/ Telegram/ Email/ Ticketing Server.

When any alert is triggered on RDX platform the notification is sent according to the configuration made by the user.

#### **System Update**

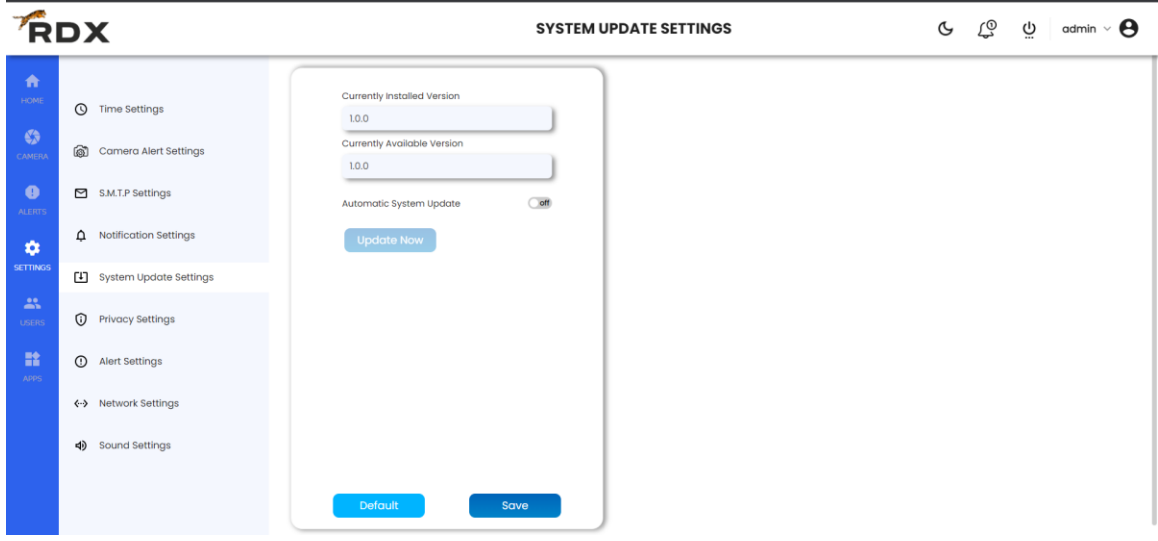

If user is registered on the DIYCAM marketplace and connected to the internet, then user can update the system just by clicking the update button inside System Update Settings.

User can also schedule the system update at a specific time when system will automatically update itself.

### **Privacy Settings**

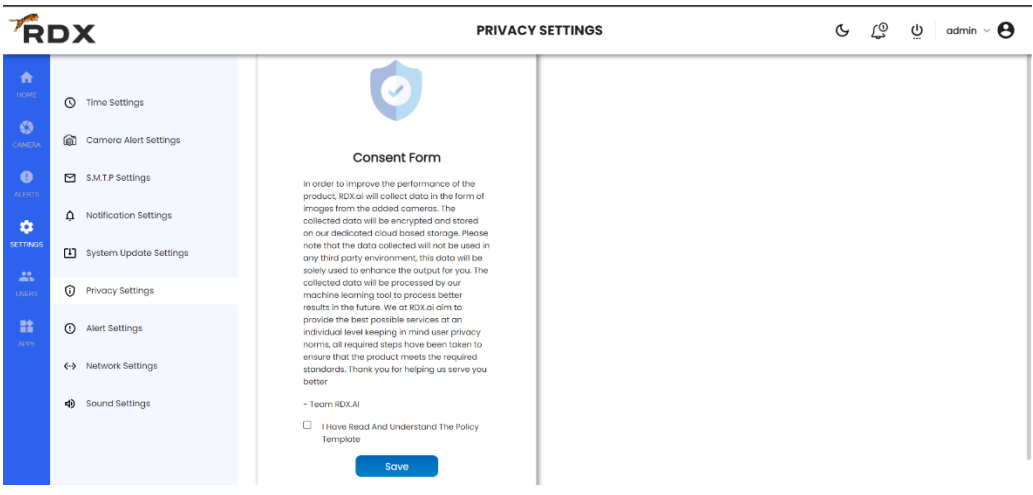

A.I. is dependent on data which is fed to train the A.I. system. To improve accuracy, we have to feed more and more data of the hyper local environment where we can achieve upto 98% of accuracy.

We have made a complete automated model training pipeline where the data is being collected from the RDX platform and sent to the central server of DIYCAM.

Once the data is present on the central server, our model training team labels the data and re-trains the model on hyper local data collected from the site.

As soon as the model is trained, it will be automatically deployed on the same server from where data was collected, thereby improving the accuracy of the AI model.

But we as a company value the data privacy of the client too. Thus, we take the consent of the client for collecting the data. If client ticks the consent form and clicks submit then only data collection layer activates.

#### **Alert Settings**

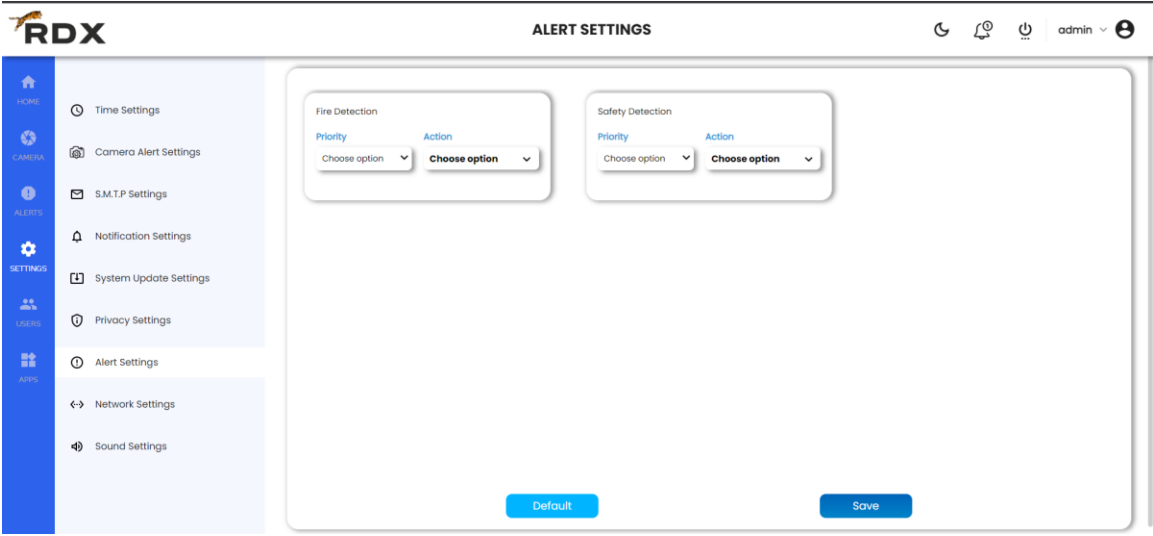

User can choose which type of notification he wants for which alerts. User can also choose the priority of the alerts according to the criticality level.

### **Network Settings**

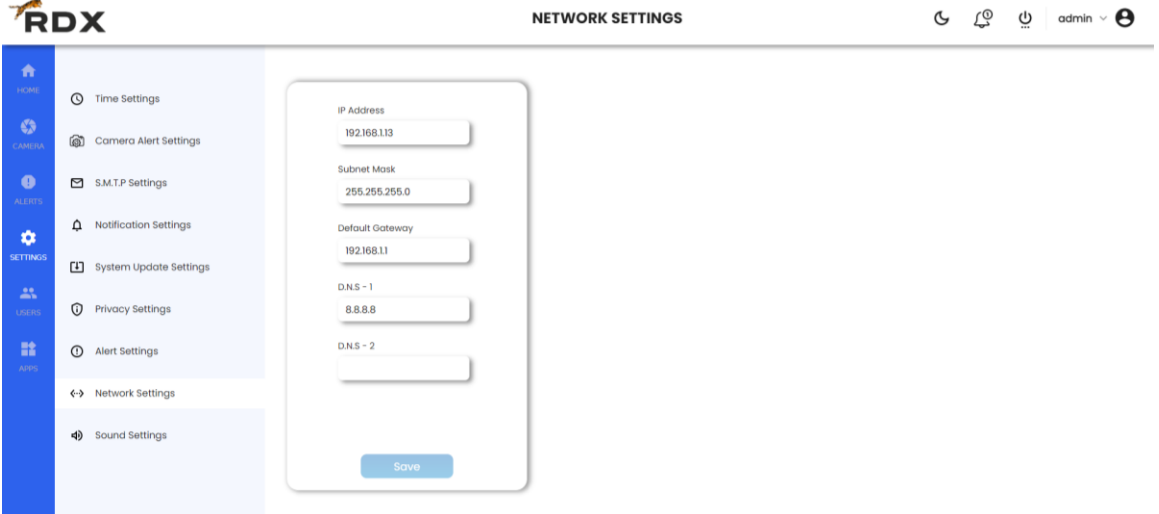

User can configure the network of the Edge Server directly from the RDX Platform by configuring the network parameters according to the network setup of his premises.